#### $\mathcal{S}$ 7.3.6 Editors - 3D Viewport - Sidebar - Tool Tab - Mesh - Sculpt **Mode**

### **Table of content**

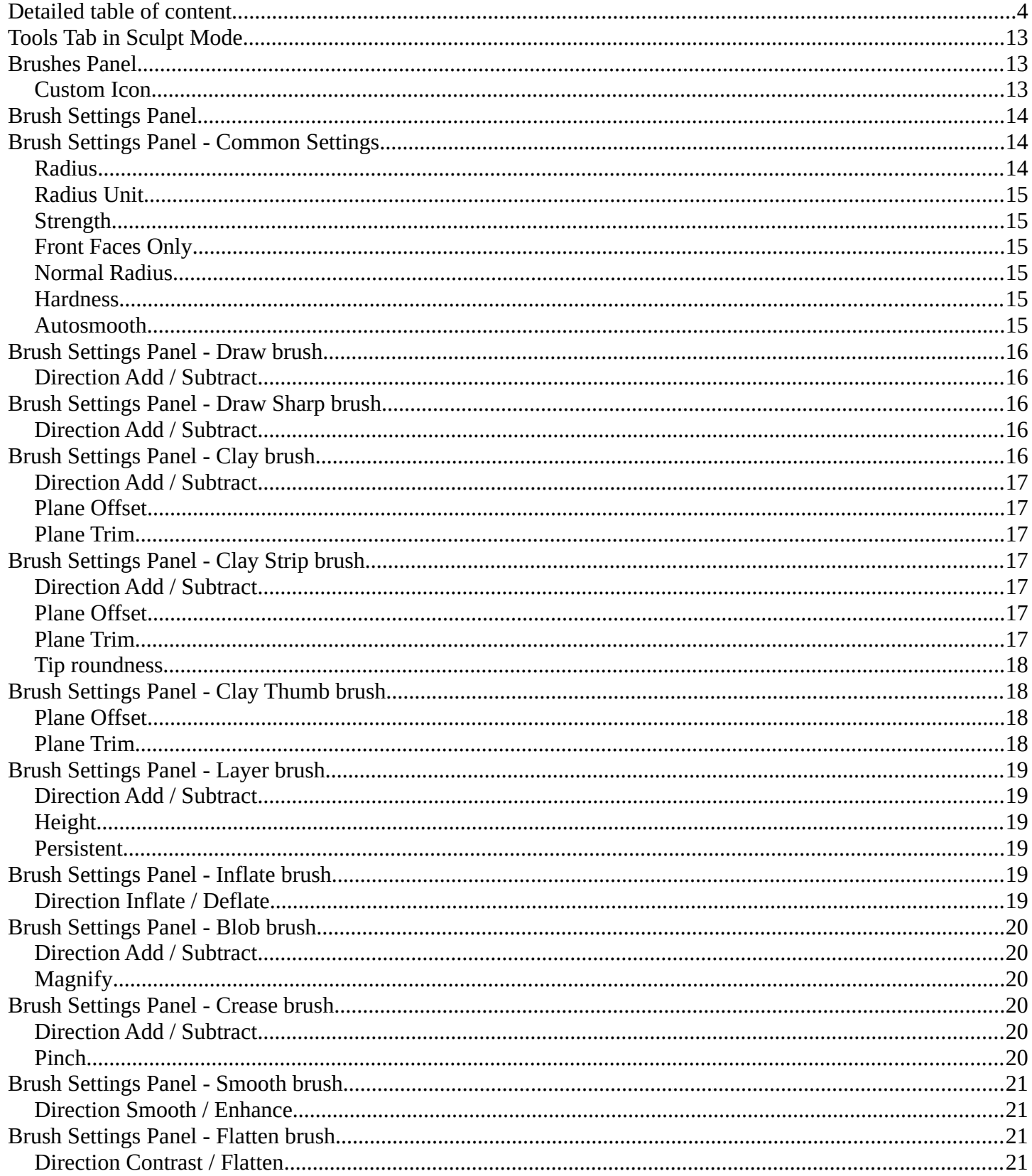

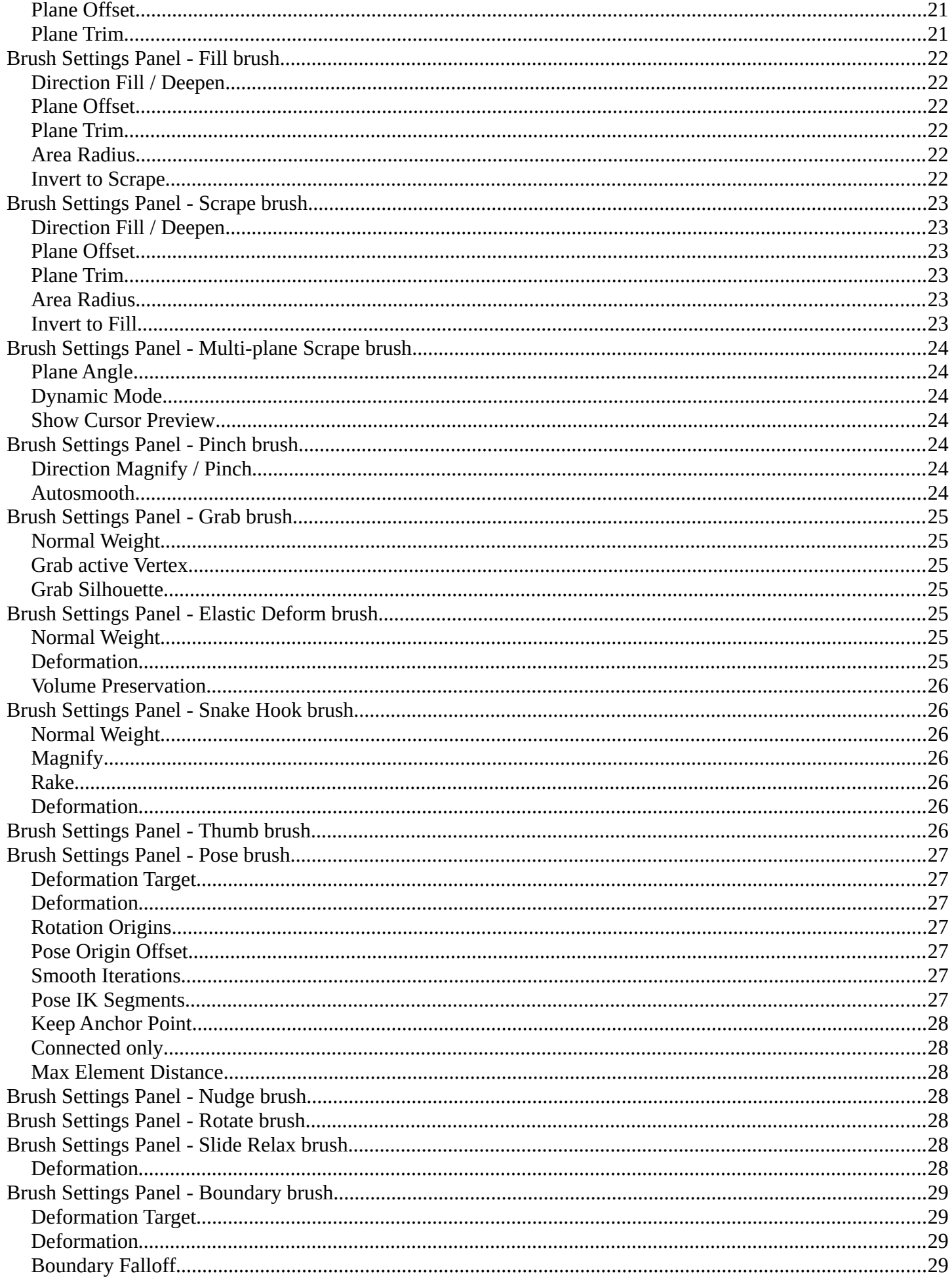

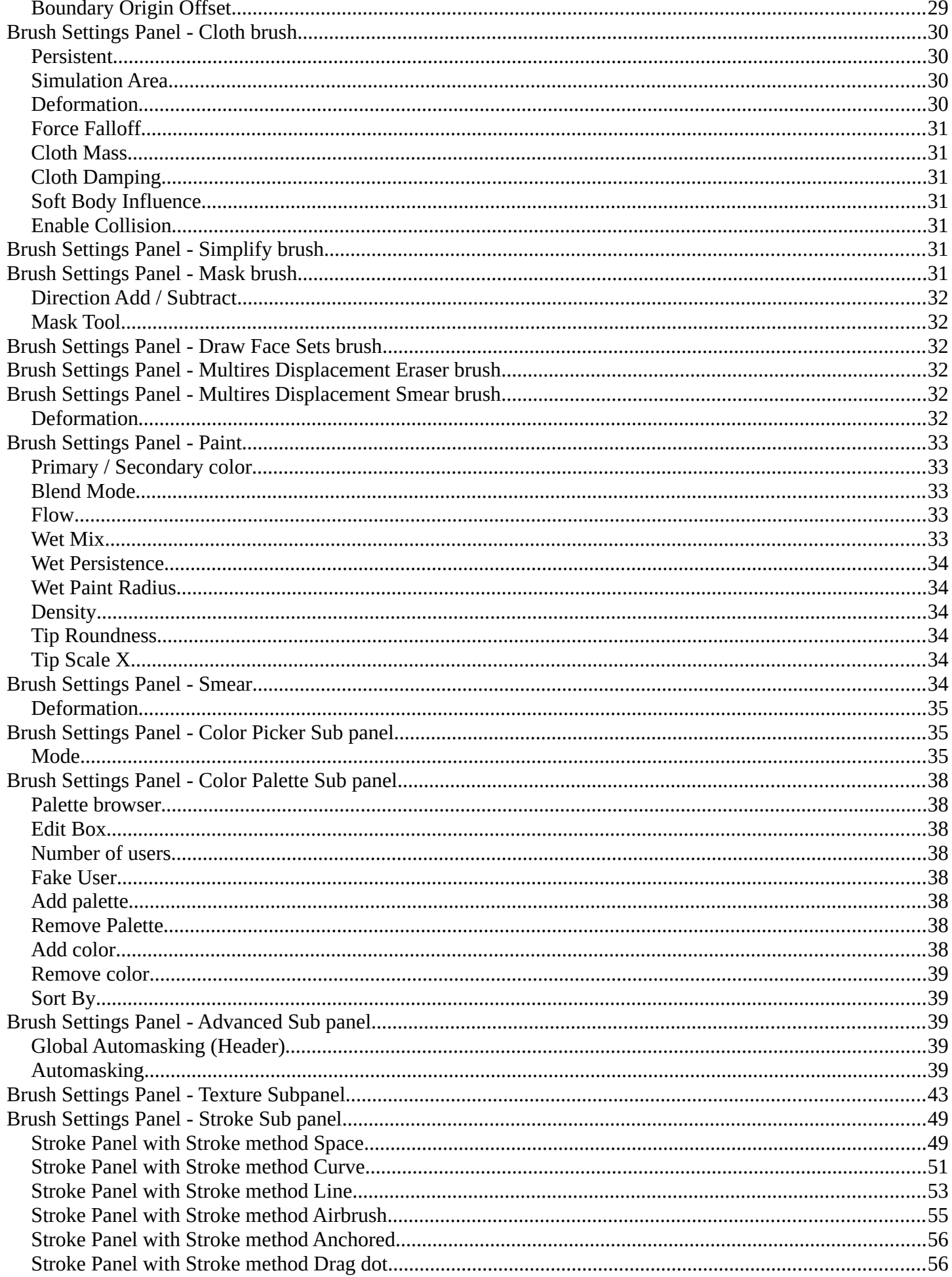

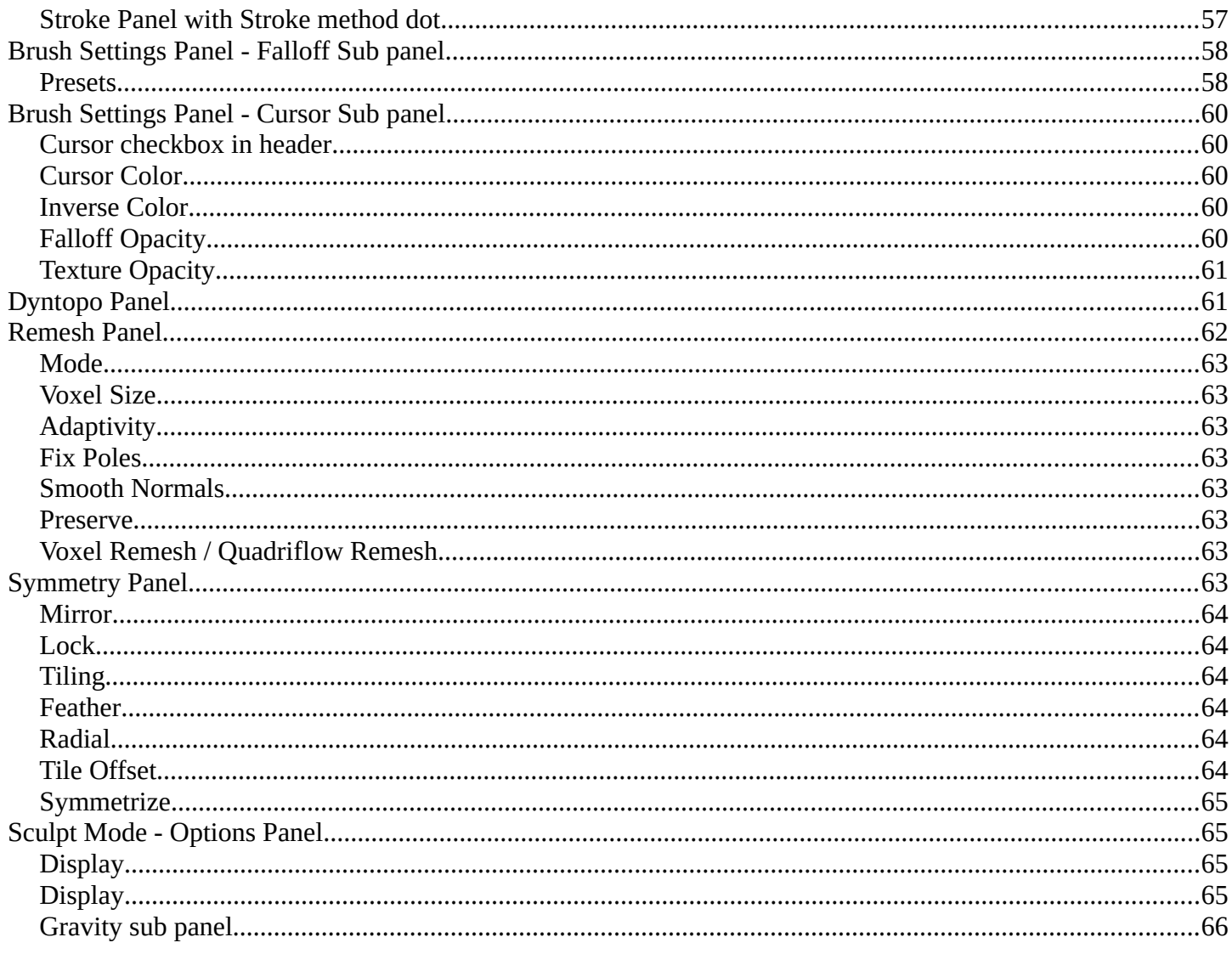

# <span id="page-3-0"></span>**Detailed table of content**

# **Detailed table of content**

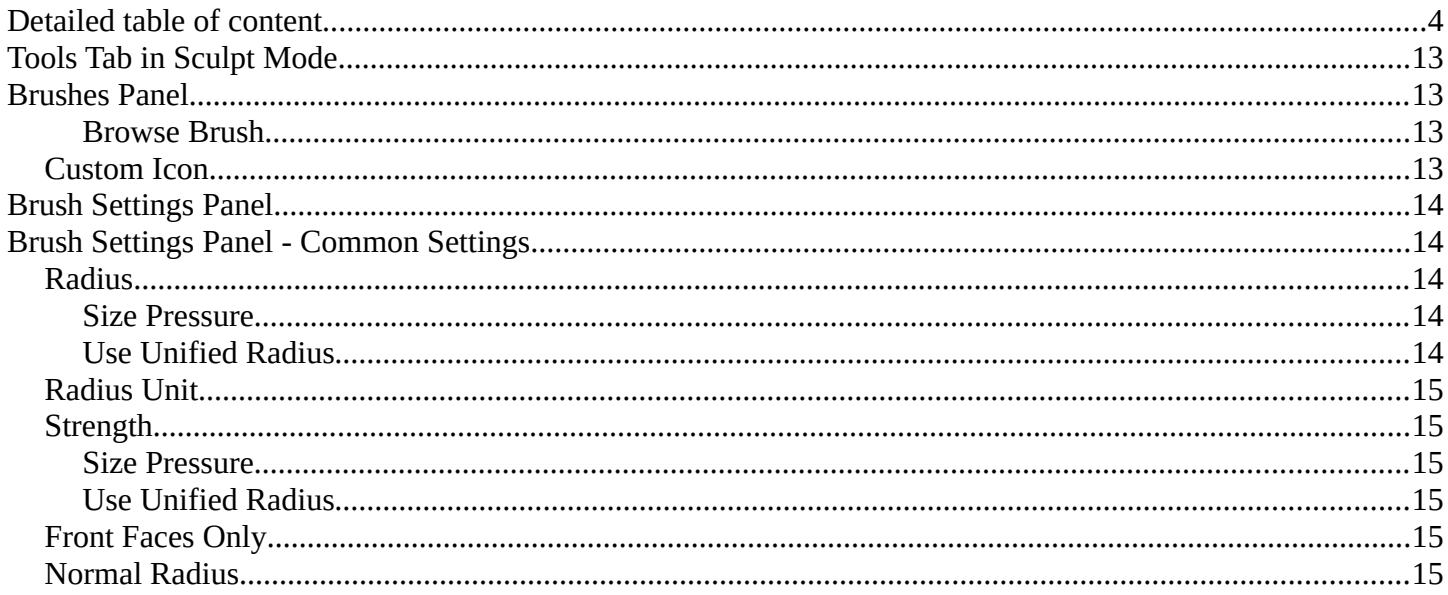

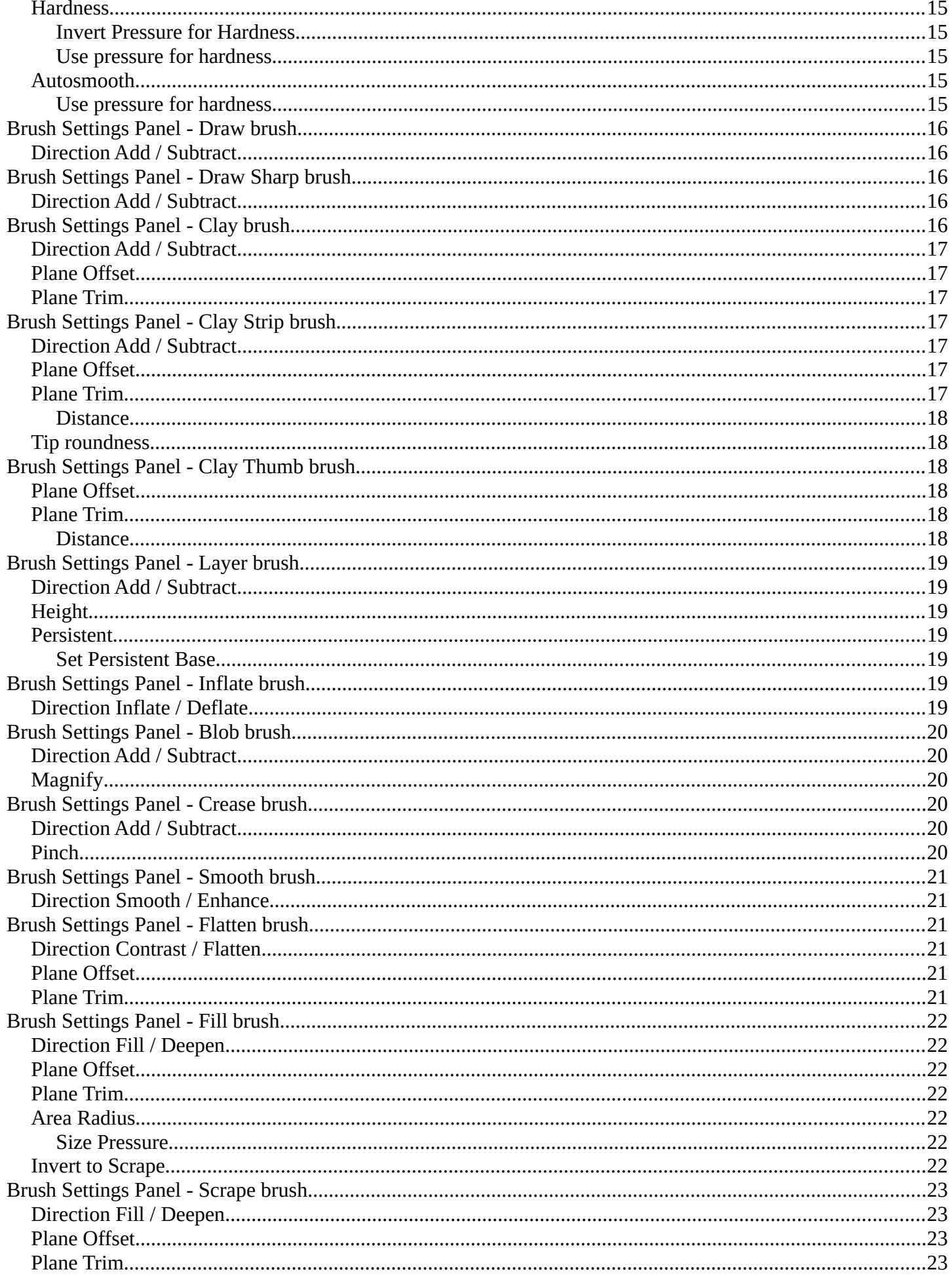

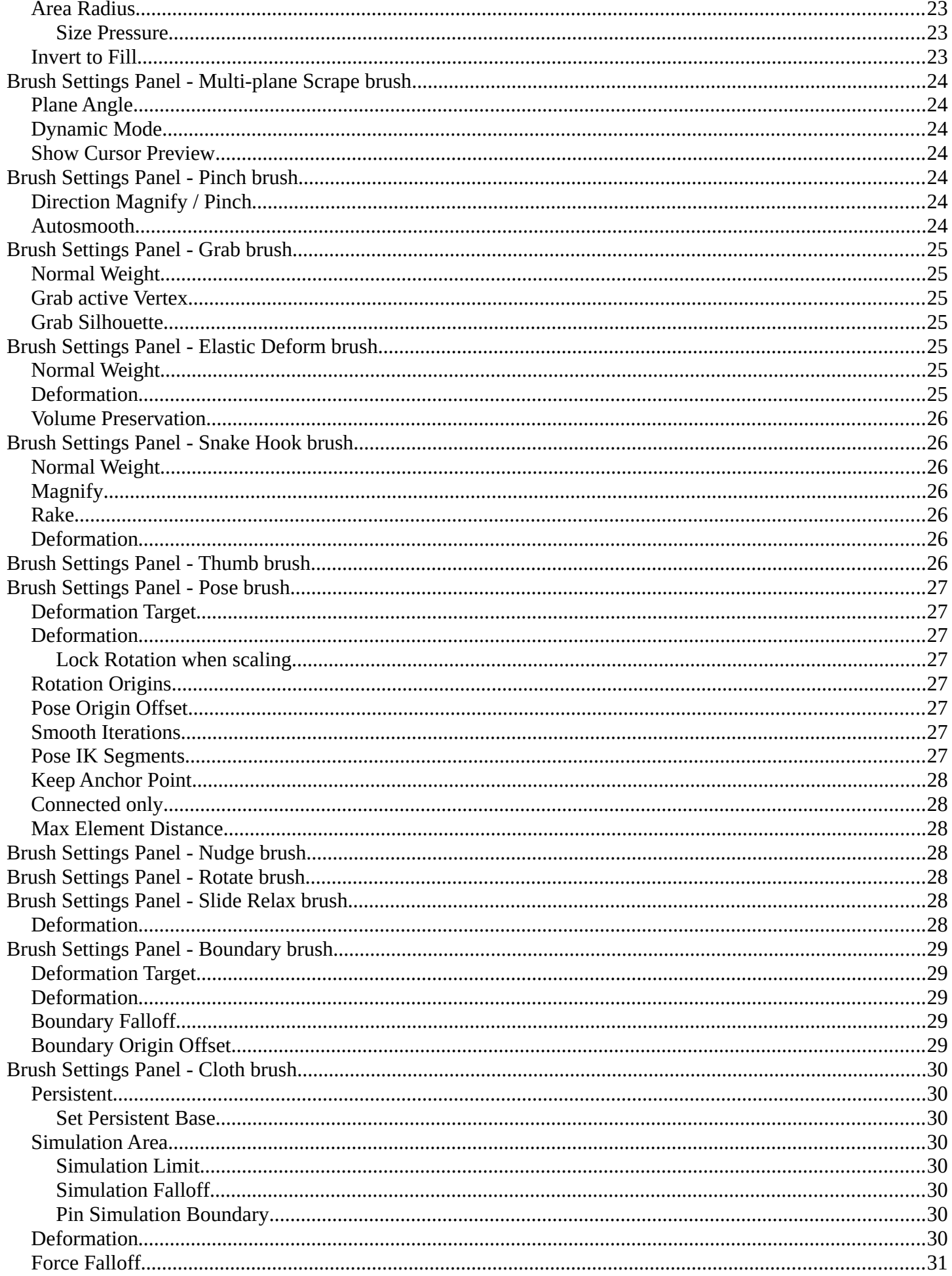

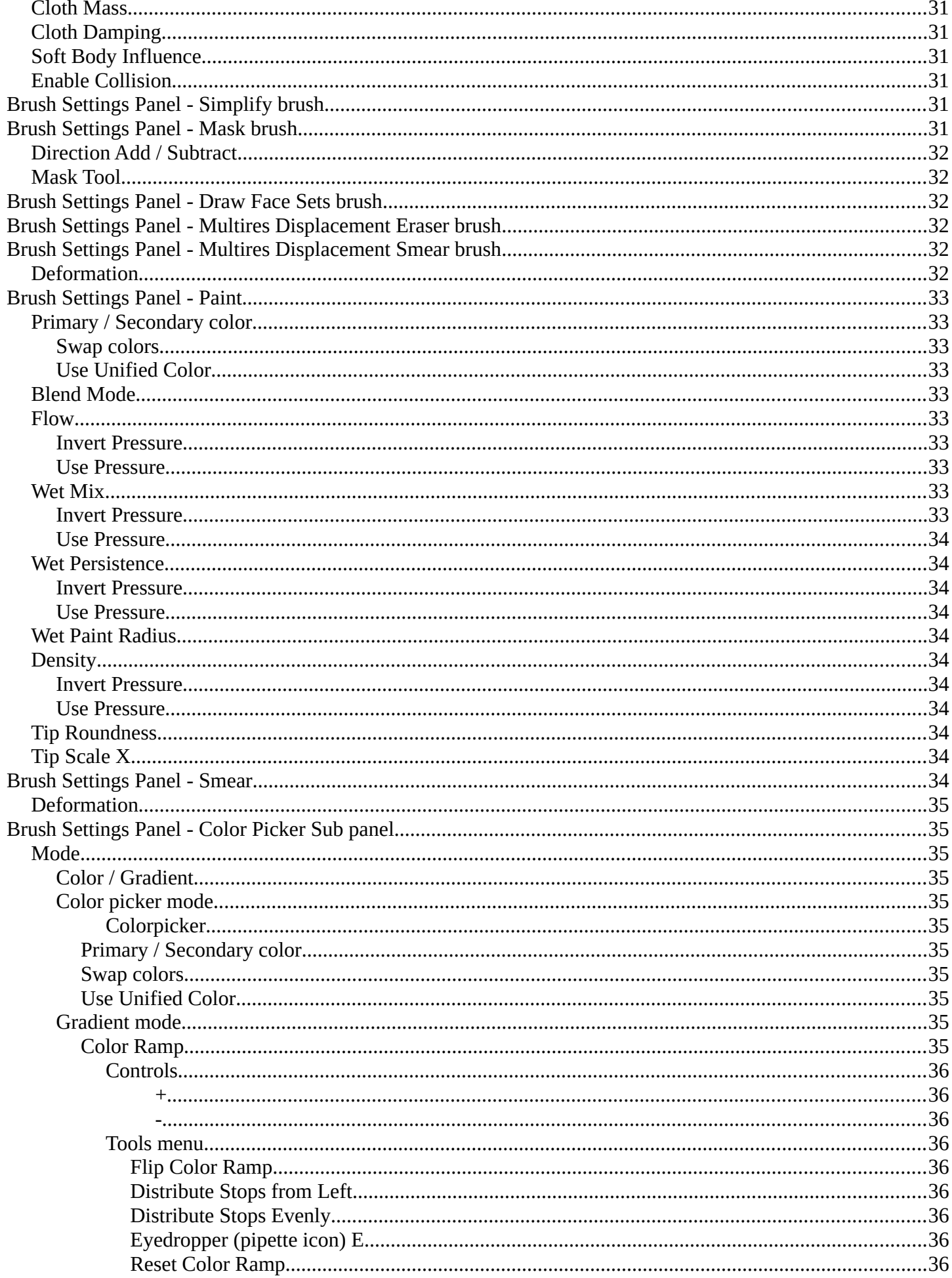

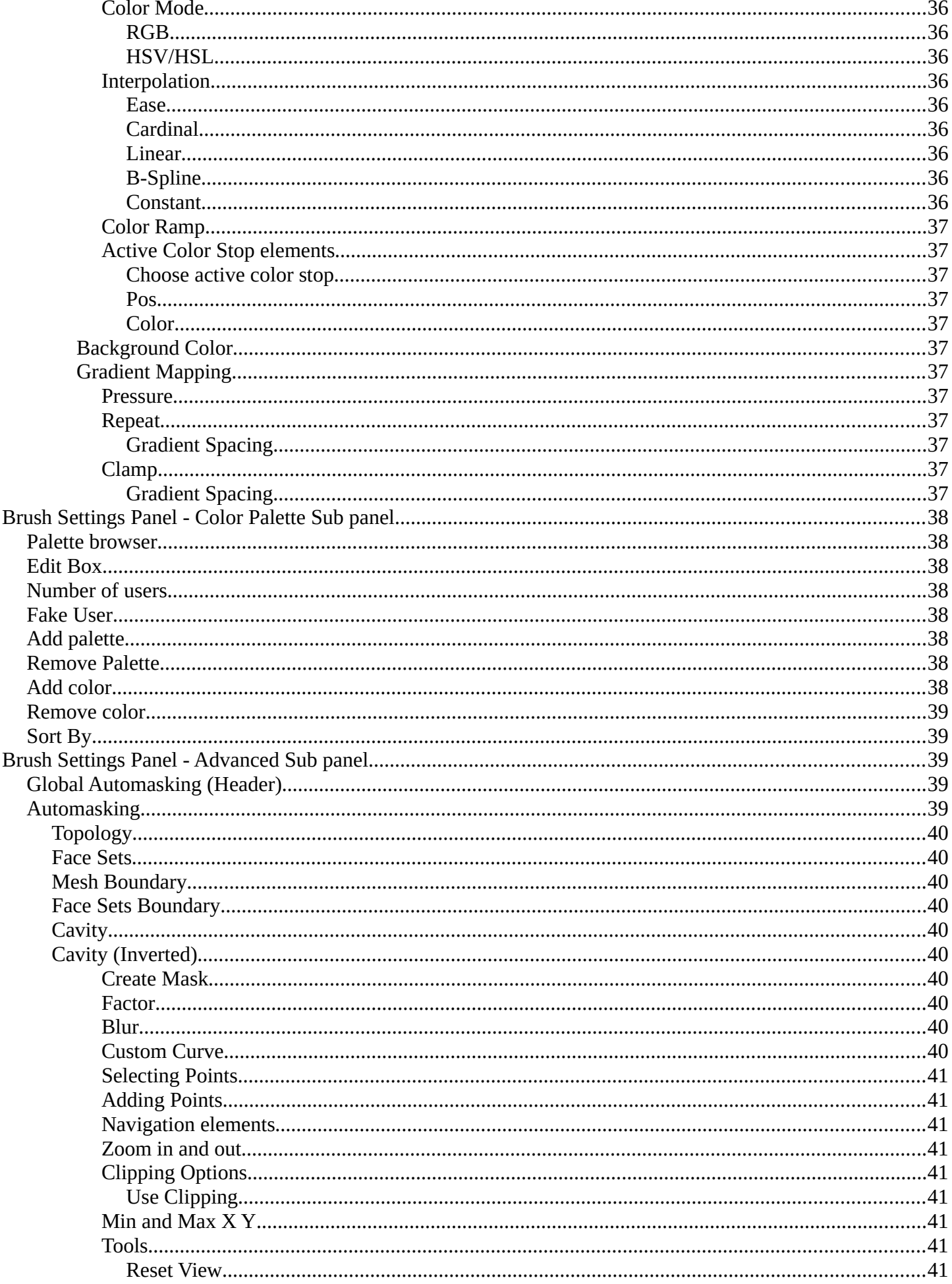

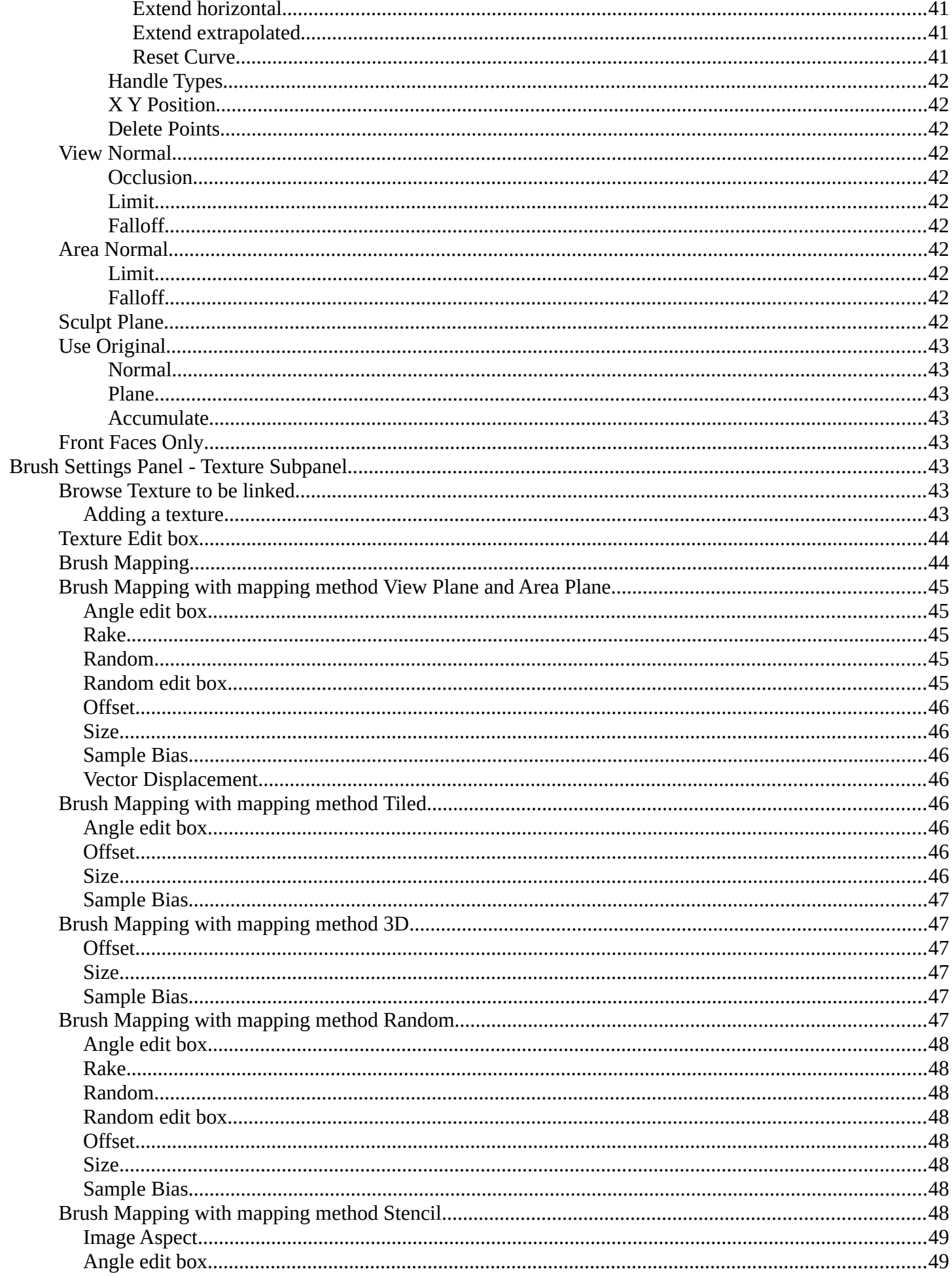

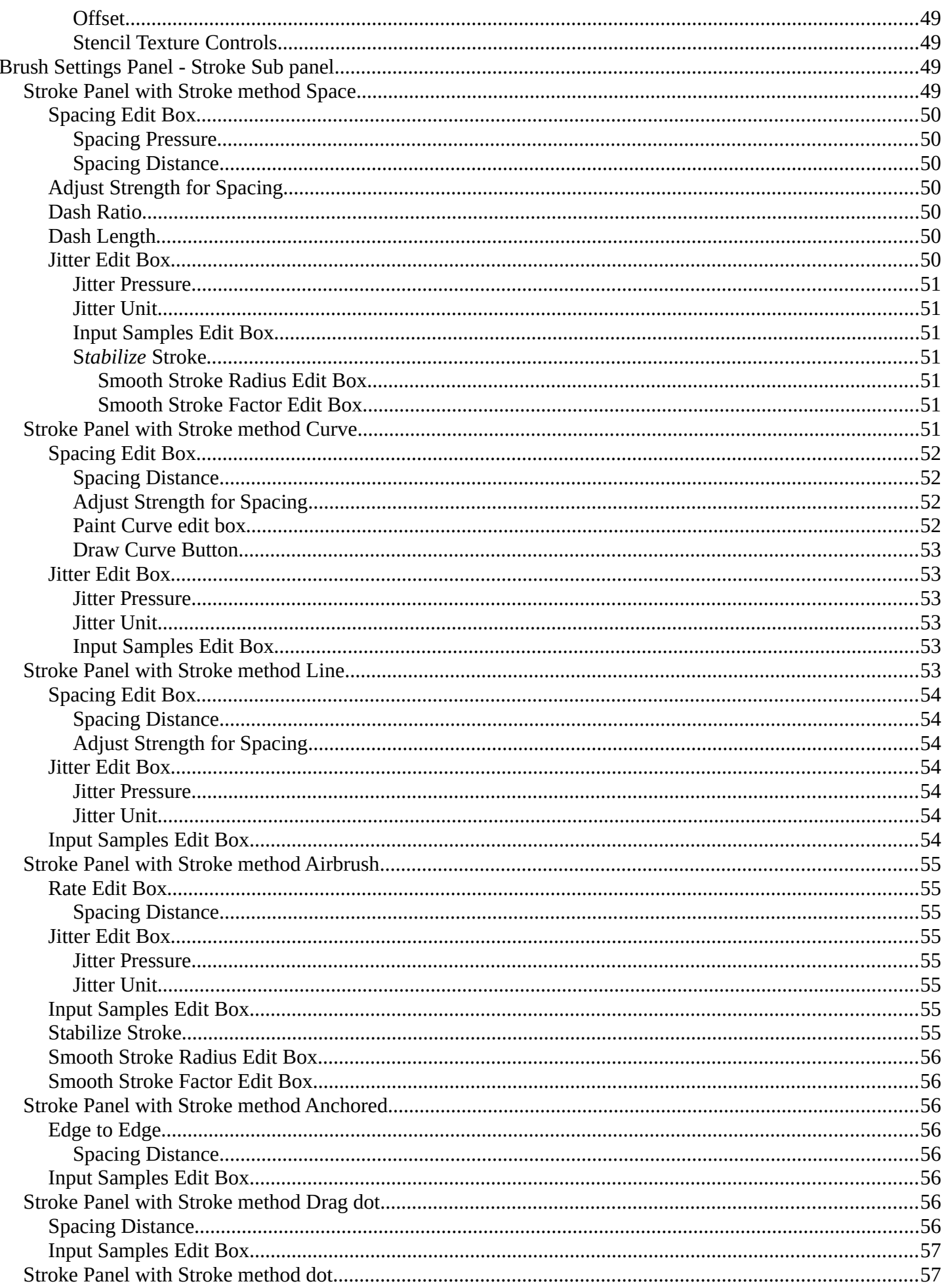

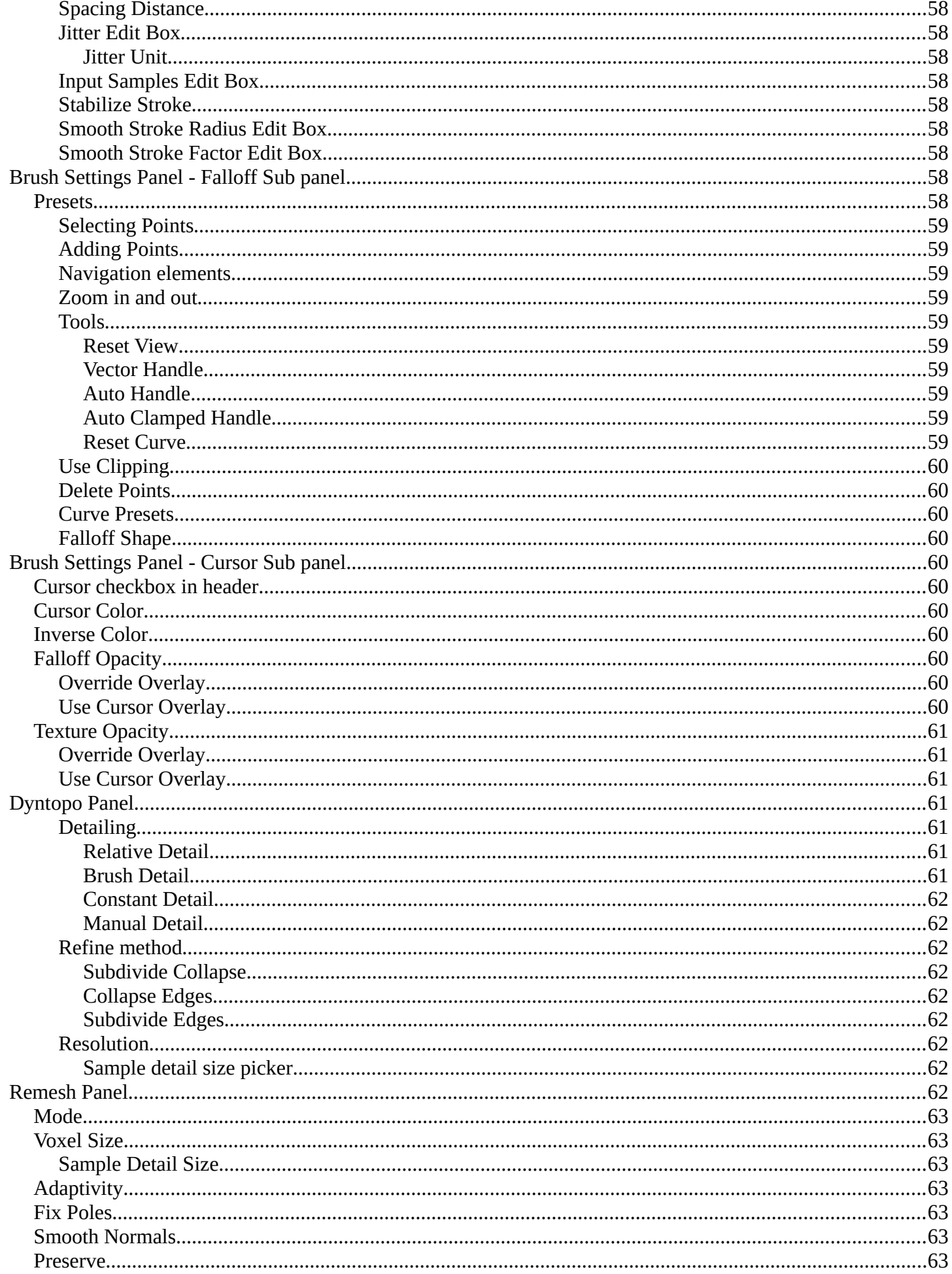

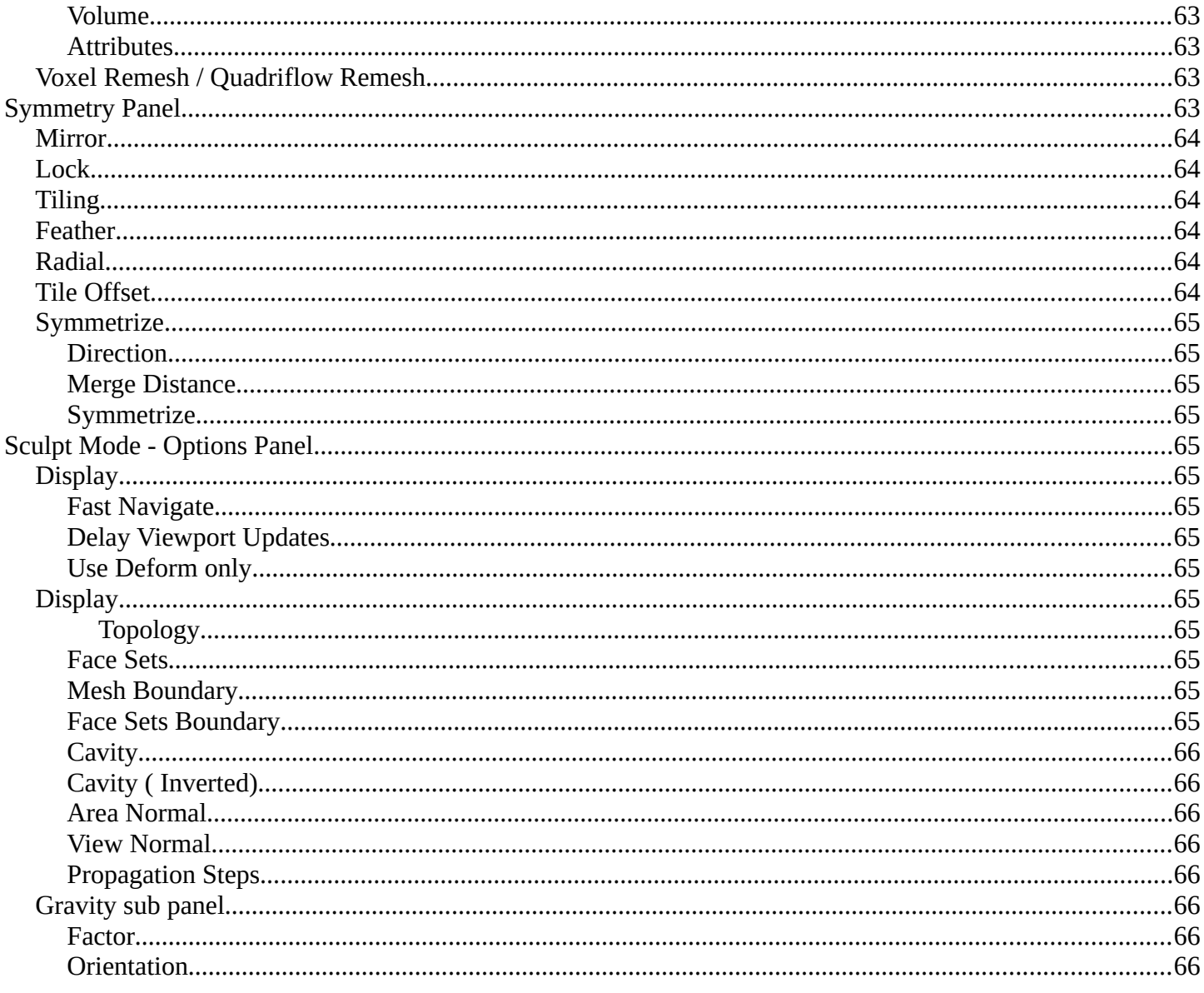

# <span id="page-12-0"></span>**Tools Tab in Sculpt Mode**

Sculpting is a process to deform the geometry by using a brush. Mesh objects, Grease Pencil objects and Hair Curve objects can be sculpted. In this chapter we handle the mesh tools. Grease Pencil and Curve Objects have their own chapter.

In Sculpt Mode you will mainly find settings for the different brushes, General settings, and brush specific settings. This settings can be found in different panels. The different brushes have different options and settings, dependent of which brush is selected. This brush specific options and settings are explained in the tool shelf chapter. Here we just cover the general panels with options and settings that exists for (nearly) all brushes.

The Sculpt Mode just exists for Mesh, Grease Pencil and Hair Curve objects.

# <span id="page-12-1"></span>**Brushes Panel**

The Brush Panel contains an image browser to display the different Sculpt Brushes. Usually you have just one icon when you choose a brush from the tool shelf. But you can create your own brushes, based at the current chosen brush type. They save with the blend file when fake user is ticked.

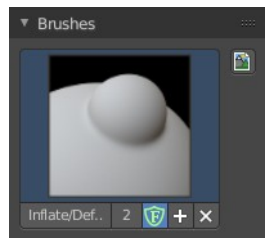

#### <span id="page-12-3"></span>**Browse Brush**

The big image at the top is a drop down box where you can see the currently active brush. The file browser just shows the current active brush. Which gets chosen in the 3d view in the tool shelf. You can duplicate this brush, and modify it to your needs.

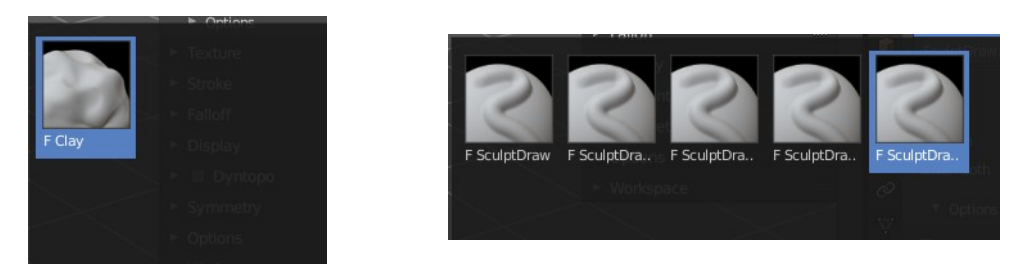

When you have added a few more brushes then the drop down box may be more than full. You will see some little white arrows then. Either in the top left or in the bottom right corner. They indicate that some brushes are hidden before or after the current display.

To scroll to this hidden content use the mouse wheel, or the arrow up and down buttons at the keyboard.

## <span id="page-12-2"></span>**Custom Icon**

The button at the right allows you to load a custom icon for your brush. It reveals a file browser below the image browser.

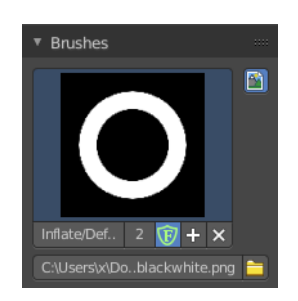

The edit box below the Image shows you the name of the current active brush.

Inflate/Def. 2  $\bigcirc$  +  $\times$ 

**The number** right of it, **in this case 2**, indicates how much number of users ( internally ) this brush uses. This means that this data block (the brush) shares currently settings with at least one other object. Most probably the parent brush where we have created it from. Click at the value to make this brush a single user. The button will vanish then.

**F** set the brush to have a fake user. Zero user data-blocks are normally not saved. But sometimes you want to force the data to be kept even when the data block has no user.

**The + button** allows you to add a new pencil with the current settings. Note that the brushes are NOT saved when you close Bforartists. You can save them into the current blend file. Or you can save the startup file. But be careful here. This saves everything else of the current state of Bforartists too.

**The X button** deletes the brush as the active one. It does NOT delete it from the brushes list.

# <span id="page-13-0"></span>**Brush Settings Panel**

The Brush Settings Panel contains the Brush settings. The content differs, dependent of which brush you have chosen.

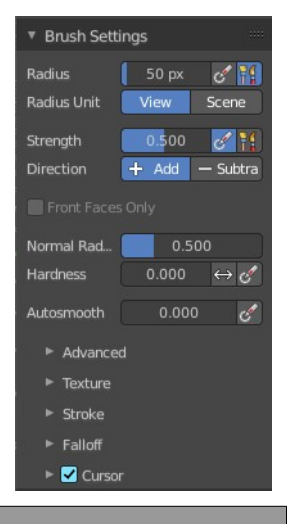

# <span id="page-13-1"></span>**Brush Settings Panel - Common Settings**

These settings can be found in all brushes.

### <span id="page-13-2"></span>**Radius**

The Radius edit box allows you to adjust the radius of the brush.

#### <span id="page-13-3"></span>**Size Pressure**

The first button behind the edit box enables tablet pressure sensitivity for radius.

### <span id="page-13-4"></span>**Use Unified Radius**

The second button behind the edit box enables global radius size. Any modification at the radius will also modify the radius value for other paint tools.

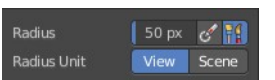

# <span id="page-14-0"></span>**Radius Unit**

Display the radius value in view units or in scene units. View units are by default in pixels, scene units in meters.

# <span id="page-14-1"></span>**Strength**

The Strength edit box allows you to adjust the strength of the brush.

### <span id="page-14-6"></span>**Size Pressure**

The first button behind the edit box enables tablet pressure sensitivity for radius.

### <span id="page-14-7"></span>**Use Unified Radius**

The second button behind the edit box enables global radius size. Any modification at the radius will also modify the radius value for other paint tools.

# <span id="page-14-2"></span>**Front Faces Only**

Front Faces only means that the stroke just affects the vertices that are pointing forwards to the camera.

You need to have the fallof method set to Projected to activate the Front Faces Only checkbox.

# <span id="page-14-3"></span>**Normal Radius**

The ratio between the brush radius and the radius that is going to be used to sample the normal.

# <span id="page-14-4"></span>**Hardness**

How close the brush fallow starts from the edge of the brush.

### <span id="page-14-10"></span>**Invert Pressure for Hardness**

Invert the modulation of pressure in hardness.

### <span id="page-14-8"></span>**Use pressure for hardness**

Tablet feature. Use pressure to modulate hardness.

# <span id="page-14-5"></span>**Autosmooth**

The autosmooth edit box allows you to adjust the amount of smoothing that gets automatically applied to each stroke.

### <span id="page-14-9"></span>**Use pressure for hardness**

Tablet feature. Use pressure to modulate hardness.

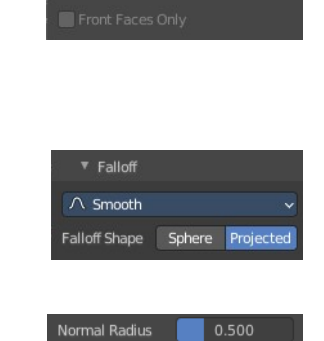

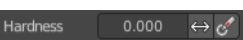

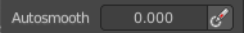

# <span id="page-15-0"></span>**Brush Settings Panel - Draw brush**

### <span id="page-15-1"></span>**Direction Add / Subtract**

Add means the stroke adds to the geometry. Subtract means the stroke subtracts from the geometry.

## <span id="page-15-2"></span>**Brush Settings Panel - Draw Sharp brush**

## <span id="page-15-3"></span>**Direction Add / Subtract**

Add means the stroke adds to the geometry. Subtract means the stroke subtracts from the geometry.

# <span id="page-15-4"></span>**Brush Settings Panel - Clay brush**

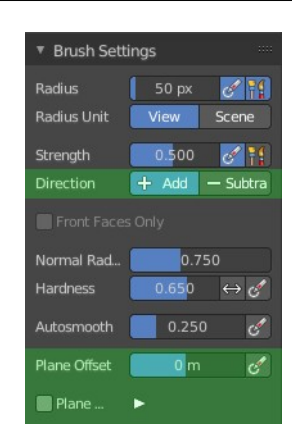

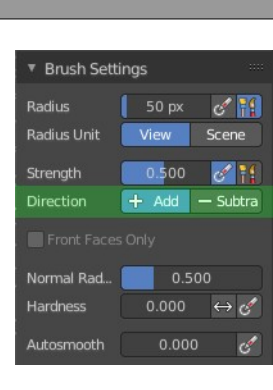

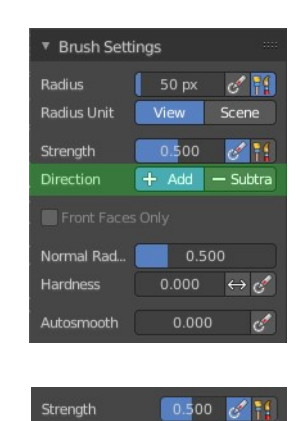

 $+$  Add  $-$  Subt

Direction

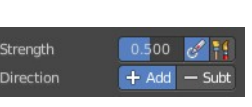

# <span id="page-16-6"></span>**Direction Add / Subtract**

Add means the stroke adds to the geometry. Subtract means the stroke subtracts from the geometry.

## <span id="page-16-0"></span>**Plane Offset**

Adjust the plane on which the brush acts towards or away from the objects surface. Sculpting with the Clay brush happens in a plane defined by the view you are in and the first vertices hit by the brush.

## <span id="page-16-1"></span>**Plane Trim**

Plane Trim  $0.5 m$ Various brushes like Clay, Clay Thumb, Fill and Scrape brush. Enable Plane Trim. Sculpting with these brushes happens in a plane defined by the view you are in and the first vertices hit by the brush. The trim distance defines a limit above which vertices are not affected by the brush.

# <span id="page-16-2"></span>**Brush Settings Panel - Clay Strip brush**

## <span id="page-16-3"></span>**Direction Add / Subtract**

Add means the stroke adds to the geometry. Subtract means the stroke subtracts from the geometry.

## <span id="page-16-4"></span>**Plane Offset**

Adjust the plane on which the brush acts towards or away from the objects surface. Sculpting with the Clay brush happens in a plane defined by the view you are in and the first vertices hit by the brush.

## <span id="page-16-5"></span>**Plane Trim**

Various brushes like Clay, Clay Thumb, Fill and Scrape brush. Enable Plane Trim. Sculpting with these brushes

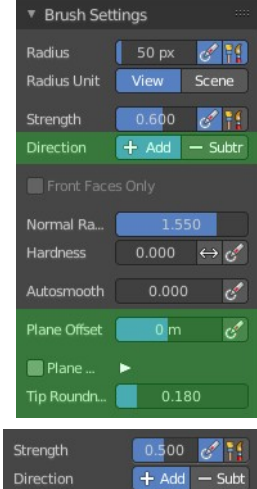

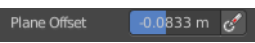

 $0.5<sub>m</sub>$ 

 $\blacksquare$  Plane Trim

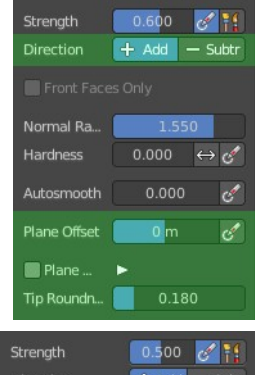

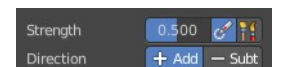

Plane Offset 0.0833 m c

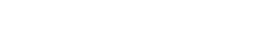

happens in a plane defined by the view you are in and the first vertices hit by the brush. The trim distance defines a limit above which vertices are not affected by the brush.

### <span id="page-17-4"></span>**Distance**

Adjust the plane trim distance.

### <span id="page-17-0"></span>**Tip roundness**

Roundness of the brush tip.

# <span id="page-17-1"></span>**Brush Settings Panel - Clay Thumb brush**

### <span id="page-17-2"></span>**Plane Offset**

Adjust the plane on which the brush acts towards or away from the objects surface.

Sculpting with the Clay brush happens in a plane defined by the view you are in and the first vertices hit by the brush.

## <span id="page-17-3"></span>**Plane Trim**

Various brushes like Clay, Clay Thumb, Fill and Scrape brush. Enable Plane Trim. Sculpting with these brushes happens in a plane defined by the view you are in and the first vertices hit by the brush. The trim distance defines a limit above which vertices are not affected by the brush.

### <span id="page-17-5"></span>**Distance**

Adjust the plane trim distance.

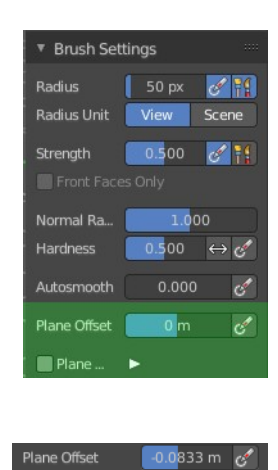

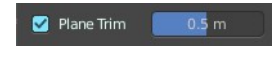

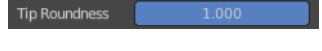

# <span id="page-18-0"></span>**Brush Settings Panel - Layer brush**

## <span id="page-18-1"></span>**Direction Add / Subtract**

Add means the stroke adds to the geometry. Subtract means the stroke subtracts from the geometry.

### <span id="page-18-2"></span>**Height**

Layer brush setting. The height that can be affected by the layer brush.

### <span id="page-18-3"></span>**Persistent**

Layer brush setting. Sculpt on a persistent layer of the mesh.

#### <span id="page-18-6"></span>**Set Persistent Base**

This button resets the base so that you can add another layer.

# <span id="page-18-4"></span>**Brush Settings Panel - Inflate brush**

### <span id="page-18-5"></span>**Direction Inflate / Deflate**

Add or subtract effect of the brush.

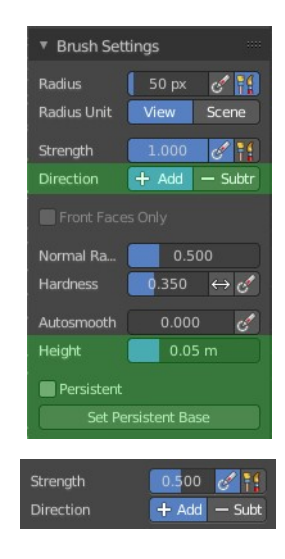

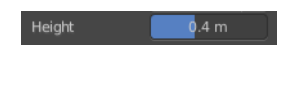

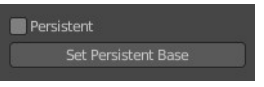

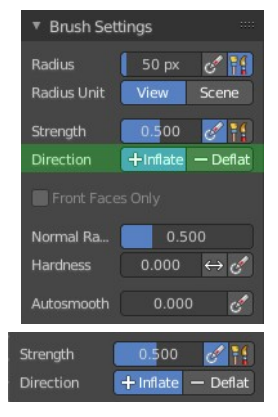

# <span id="page-19-0"></span>**Brush Settings Panel - Blob brush**

## <span id="page-19-1"></span>**Direction Add / Subtract**

Add means the stroke adds to the geometry. Subtract means the stroke subtracts from the geometry.

### <span id="page-19-2"></span>**Magnify**

The Crease Brush Pinch Factor.

# <span id="page-19-3"></span>**Brush Settings Panel - Crease brush**

## <span id="page-19-4"></span>**Direction Add / Subtract**

Add means the stroke adds to the geometry. Subtract means the stroke subtracts from the geometry.

## <span id="page-19-5"></span>**Pinch**

The Crease Brush Pinch Factor.

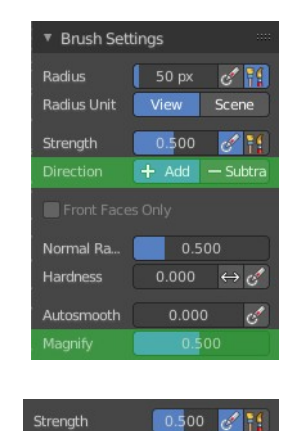

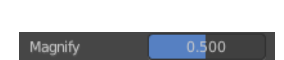

 $+$  Add  $-$  Subt

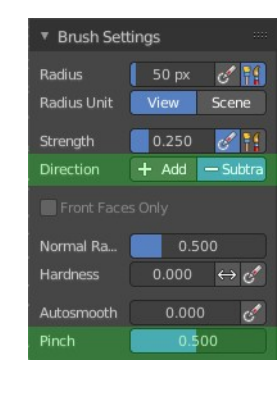

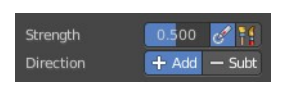

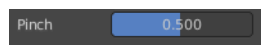

## <span id="page-20-3"></span>**Brush Settings Panel - Smooth brush**

### <span id="page-20-0"></span>**Direction Smooth / Enhance**

Smooth or enhance the surface detail.

# <span id="page-20-1"></span>**Brush Settings Panel - Flatten brush**

## <span id="page-20-2"></span>**Direction Contrast / Flatten**

Give more contrast or smooth the surface.

### <span id="page-20-4"></span>**Plane Offset**

Adjust the plane on which the brush acts towards or away from the objects surface.

Sculpting with the Clay brush happens in a plane defined by the view you are in and the first vertices hit by the brush.

### <span id="page-20-5"></span>**Plane Trim**

Enable Plane Trim. Sculpting with these brushes happens in a plane defined by the view you are in and the first vertices hit by the brush. The trim distance defines a limit above which vertices are not affected by the brush.

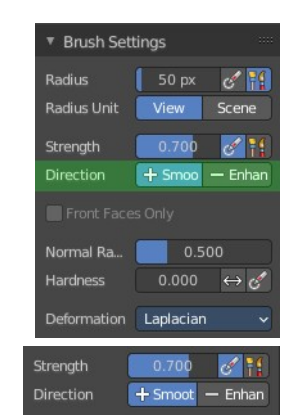

▼ Brush Settings

Radius

Strength

Direction

Hardness

Autosmooth Plane Offset

Plane...

Strength

Direction

 $\frac{1}{2}$  50 px

 $0.000 \leftrightarrow \circ$ 

 $c^\prime$ 

 $\mathcal C$ 

 $\sigma_{\rm H}$ 

0.000

 $0<sub>m</sub>$ 

0.500

 $+$  Contra  $-$  Flatter

 $+$  Contr  $-$  1

Radius Unit View Scene

Normal Ra... **Fig. 1** 0.500

 $\mathscr{A}$   $\mathbb{H}$ 

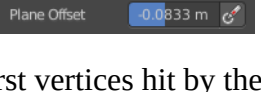

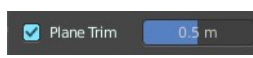

# <span id="page-21-0"></span>**Brush Settings Panel - Fill brush**

## <span id="page-21-1"></span>**Direction Fill / Deepen**

Add or subtract effect of the brush

### <span id="page-21-2"></span>**Plane Offset**

Plane Offset  $\begin{bmatrix} -0.0833 \text{ m} & \text{c}^{\prime} \end{bmatrix}$ Adjust the plane on which the brush acts towards or away from the objects surface. Sculpting with the Clay brush happens in a plane defined by the view you are in and the first vertices hit by the brush.

## <span id="page-21-3"></span>**Plane Trim**

Enable Plane Trim. Sculpting with these brushes happens in a plane defined by the view you are in and the first vertices hit by the brush. The trim distance defines a limit above which vertices are not affected by the brush.

## <span id="page-21-4"></span>**Area Radius**

The ratio between the brush radius and the radius that is going to be used to sample the area center.

#### <span id="page-21-6"></span>**Size Pressure**

Enables tablet pressure sensitivity for radius.

### <span id="page-21-5"></span>**Invert to Scrape**

Invert the stroke to a scrape stroke. Does not invert the displacement direction.

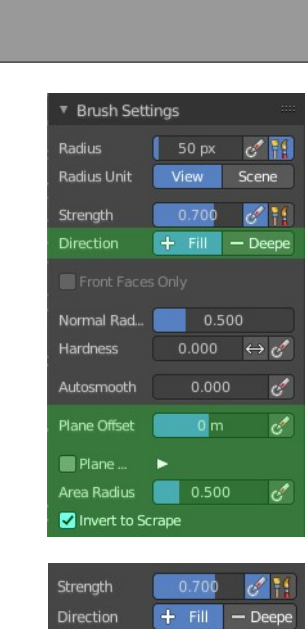

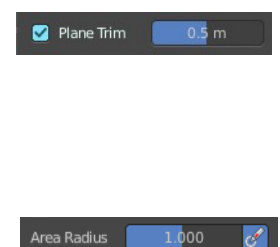

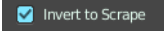

# <span id="page-22-0"></span>**Brush Settings Panel - Scrape brush**

### <span id="page-22-1"></span>**Direction Fill / Deepen**

Add or subtract effect of the brush.

### <span id="page-22-2"></span>**Plane Offset**

Adjust the plane on which the brush acts towards or away from the objects surface. Sculpting with the Clay brush happens in a plane defined by the view you are in and the first vertices hit by the brush.

### <span id="page-22-3"></span>**Plane Trim**

Enable Plane Trim. Sculpting with these brushes happens in a plane defined by the view you are in and the first vertices hit by the brush. The trim distance defines a limit above which vertices are not affected by the brush.

### <span id="page-22-4"></span>**Area Radius**

The ratio between the brush radius and the radius that is going to be used to sample the area center.

#### <span id="page-22-6"></span>**Size Pressure**

Enables tablet pressure sensitivity for radius.

#### <span id="page-22-5"></span>**Invert to Fill**

Use scrape or fill tool when inverting this brush instead of inverting its displacement direction.

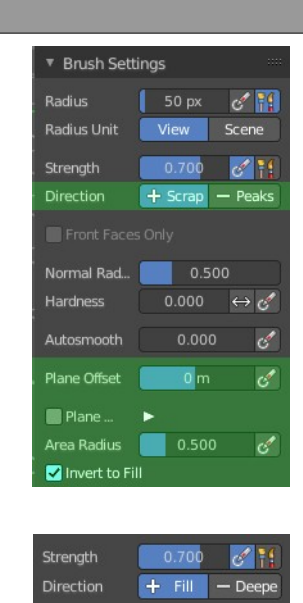

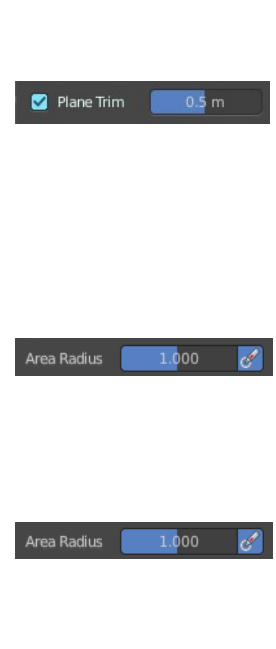

 $\blacksquare$  Invert to Fill

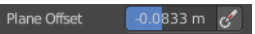

## <span id="page-23-0"></span>**Brush Settings Panel - Multi-plane Scrape brush**

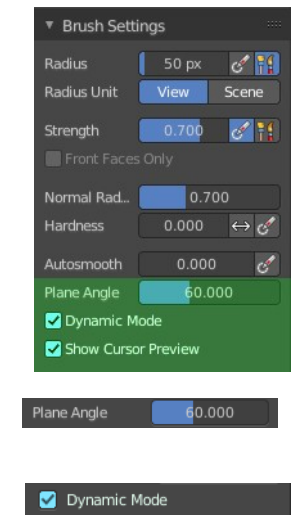

### <span id="page-23-1"></span>**Plane Angle**

Multiplane Scrape brush. The angles between the planes of the crease.

### <span id="page-23-2"></span>**Dynamic Mode**

Multiplane Scrape brush. Fit the angles during the stroke to fit the angles under the cursor.

### <span id="page-23-3"></span>**Show Cursor Preview**

Multiplane Scrape brush. Preview the plane scrapes in the cursor during the stroke.

# <span id="page-23-4"></span>**Brush Settings Panel - Pinch brush**

## <span id="page-23-6"></span>**Direction Magnify / Pinch**

Add or subtract effect of the brush.

## <span id="page-23-5"></span>**Autosmooth**

The autosmooth edit box allows you to adjust the amount of smoothing that gets automatically applied to each stroke. The button behind the edit box enables tablet pressure sensitivity for autosmooth.

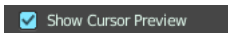

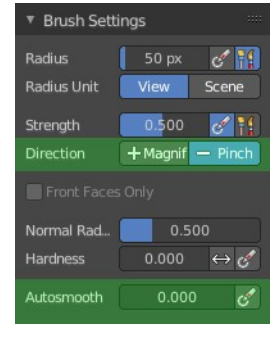

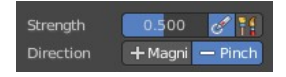

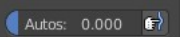

# <span id="page-24-0"></span>**Brush Settings Panel - Grab brush**

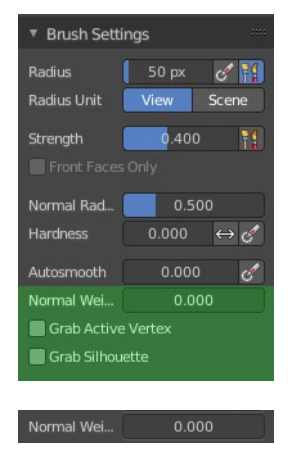

### <span id="page-24-1"></span>**Normal Weight**

How much grab will pull vertexes out of surface during grab.

### <span id="page-24-2"></span>**Grab active Vertex**

Apply the maximum grab strength to the active vertex instead of the cursor position.

### <span id="page-24-3"></span>**Grab Silhouette**

Grab trying to automask the silhouette of the object.

# <span id="page-24-4"></span>**Brush Settings Panel - Elastic Deform brush**

## <span id="page-24-5"></span>**Normal Weight**

How much grab will pull vertexes out of surface during grab.

## <span id="page-24-6"></span>**Deformation**

The deformation type to use.

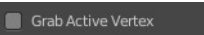

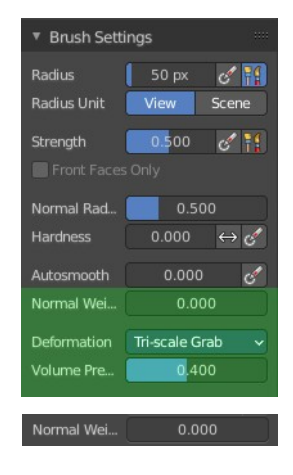

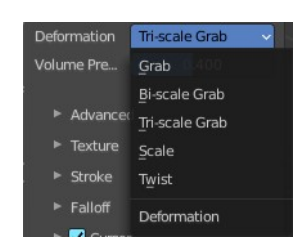

### <span id="page-25-0"></span>**Volume Preservation**

Poisson ratio for elastic deform. The higher the value is the more the volume is kept. But leads to more bulging.

# <span id="page-25-1"></span>**Brush Settings Panel - Snake Hook brush**

## <span id="page-25-2"></span>**Normal Weight**

How much grab will pull vertexes out of surface during grab.

### <span id="page-25-3"></span>**Magnify**

The Crease Brush Pinch Factor.

### <span id="page-25-4"></span>**Rake**

How much grab will follow cursor rotation.

### <span id="page-25-5"></span>**Deformation**

The deformation type.

# <span id="page-25-6"></span>**Brush Settings Panel - Thumb brush**

Just standard settings.

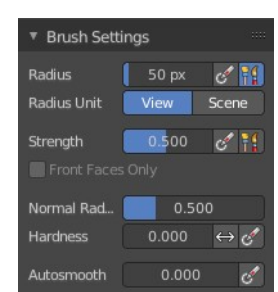

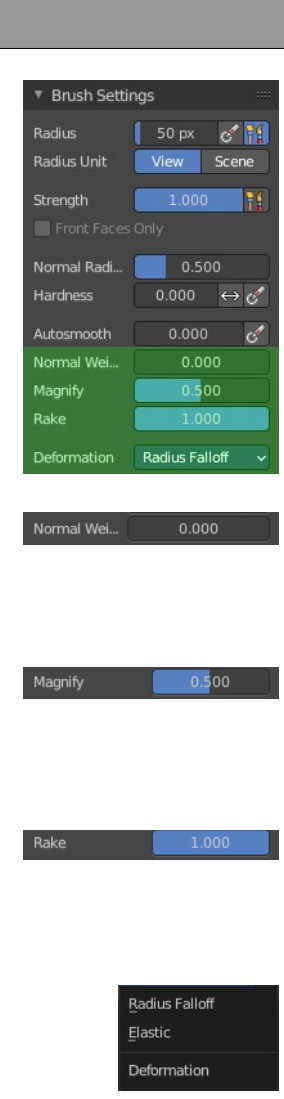

# <span id="page-26-0"></span>**Brush Settings Panel - Pose brush**

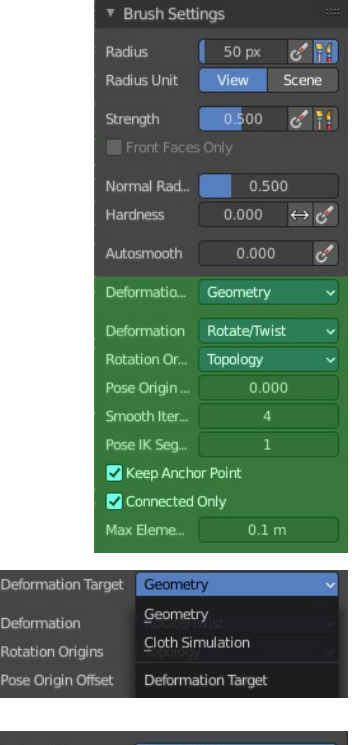

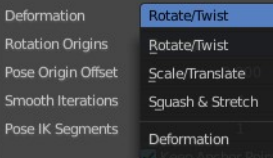

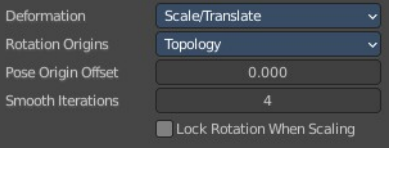

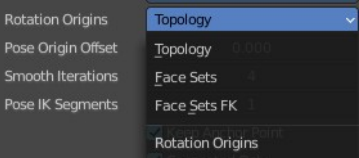

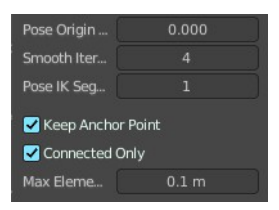

## <span id="page-26-1"></span>**Deformation Target**

Pose Brush setting. How the deformation of the brush will affect the object.

### <span id="page-26-2"></span>**Deformation**

Pose Brush setting. Deformation type that is used in the brush.

#### <span id="page-26-7"></span>**Lock Rotation when scaling**

With Scale/Translate mode. Do not rotate the segment when using the scale deform mode.

## <span id="page-26-3"></span>**Rotation Origins**

Pose Brush setting. Define the rotation origins.

## <span id="page-26-4"></span>**Pose Origin Offset**

Pose Brush setting. Offset of the pose origin in relation to the brush radius.

### <span id="page-26-5"></span>**Smooth Iterations**

Pose Brush setting. Smooth iterations applied after calculating the pose factor of each vertex.

## <span id="page-26-6"></span>**Pose IK Segments**

Pose Brush setting. Number of segments of the IK chain that will deform the mesh.

## <span id="page-27-6"></span>**Keep Anchor Point**

Pose Brush setting. Keep the position of the last segment in the IK chain fixed.

## <span id="page-27-0"></span>**Connected only**

Affect only topology connected elements.

### <span id="page-27-1"></span>**Max Element Distance**

Maximum distance to search for disconnected loose parts in the mesh.

# <span id="page-27-2"></span>**Brush Settings Panel - Nudge brush**

Just standard settings.

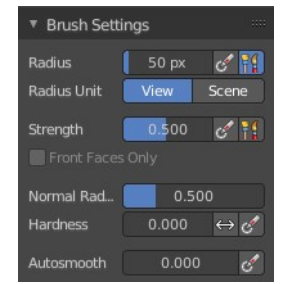

# <span id="page-27-3"></span>**Brush Settings Panel - Rotate brush**

Just standard settings.

# <span id="page-27-4"></span>**Brush Settings Panel - Slide Relax brush**

## <span id="page-27-5"></span>**Deformation**

The deformation type to use.

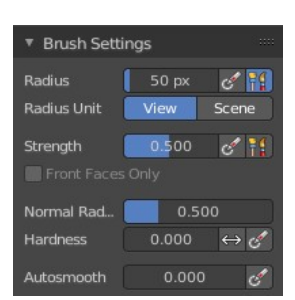

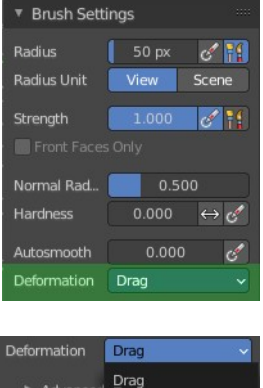

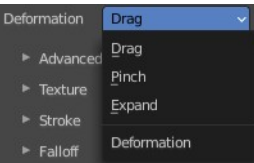

# <span id="page-28-0"></span>**Brush Settings Panel - Boundary brush**

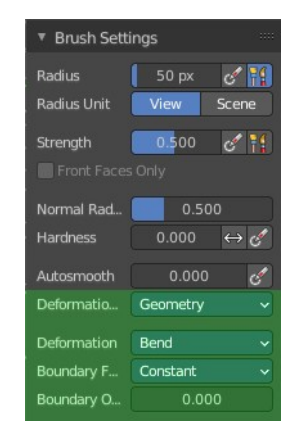

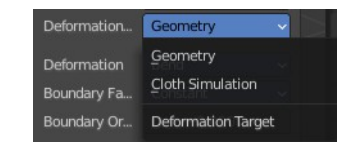

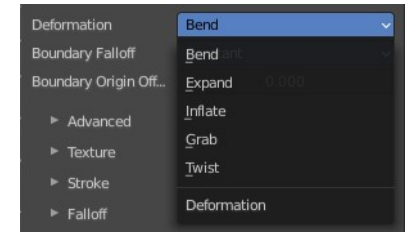

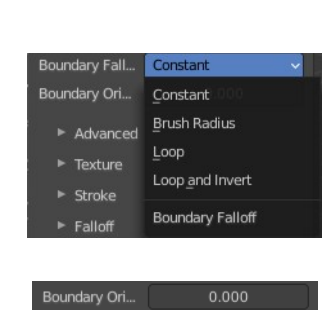

### <span id="page-28-1"></span>**Deformation Target**

The deformation type to use.

<span id="page-28-2"></span>**Deformation**

The deformation type to use.

## <span id="page-28-3"></span>**Boundary Falloff**

Boundary brush option. The falloff type.

## <span id="page-28-4"></span>**Boundary Origin Offset**

Boundary brush option. Offset of the boundary origin in relation to the brush radius.

# <span id="page-29-0"></span>**Brush Settings Panel - Cloth brush**

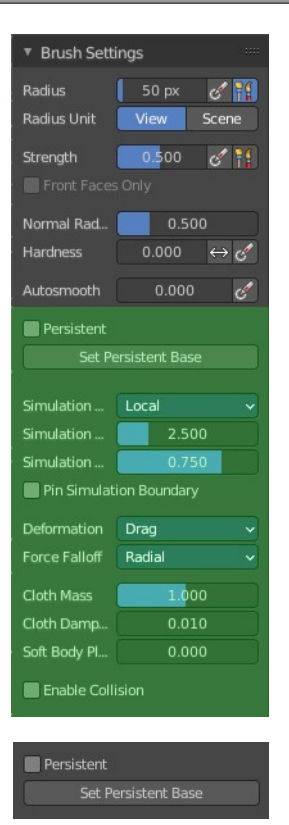

### <span id="page-29-1"></span>**Persistent**

Layer brush setting. Sculpt on a persistent layer of the mesh.

#### <span id="page-29-4"></span>**Set Persistent Base**

This button resets the base so that you can add another layer.

### <span id="page-29-2"></span>**Simulation Area**

Cloth brush. Simulates either only a specific area around the brush or the entire mesh.

#### <span id="page-29-5"></span>**Simulation Limit**

Cloth brush with local area. Factor added relative to the size of the radius. To limit the cloth simulation effect.

#### <span id="page-29-6"></span>**Simulation Falloff**

Cloth brush with local area. The area to apply deformation falloff to the effects of the simulation.

#### <span id="page-29-7"></span>**Pin Simulation Boundary**

Lock the position of the vertices in the simulation falloff area.

# <span id="page-29-3"></span>**Deformation**

Cloth brush. The type of cloth deformation that you want to perform.

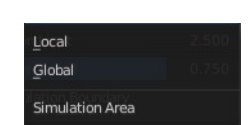

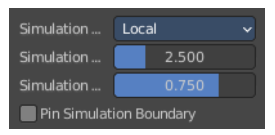

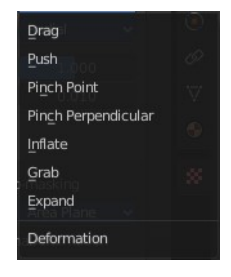

31

# <span id="page-30-0"></span>**Force Falloff**

Cloth brush. The shape that is used in the brush to apply force to the cloth.

## <span id="page-30-1"></span>**Cloth Mass**

Cloth brush. The mass of each simulation particle.

# <span id="page-30-2"></span>**Cloth Damping**

Cloth brush. How much the applied forces are propagated through the cloth.

# <span id="page-30-3"></span>**Soft Body Influence**

Cloth brush. How much the simulation preserves the original shape, acting as a soft body.

# <span id="page-30-4"></span>**Enable Collision**

Cloth brush. Collide with objects during the simulation.

# <span id="page-30-5"></span>**Brush Settings Panel - Simplify brush**

Just standard settings.

# <span id="page-30-6"></span>**Brush Settings Panel - Mask brush**

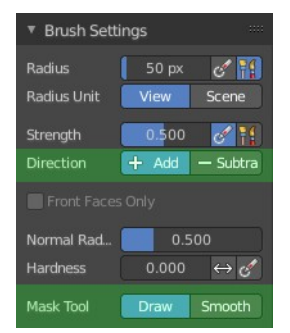

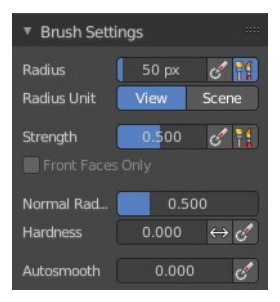

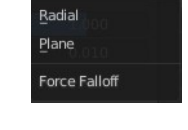

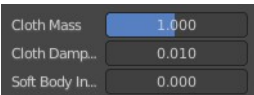

# <span id="page-31-5"></span>**Direction Add / Subtract**

Add means the stroke adds to the geometry. Subtract means the stroke subtracts from the geometry.

### <span id="page-31-0"></span>**Mask Tool**

Draw or smooth the current mask.

# <span id="page-31-1"></span>**Brush Settings Panel - Draw Face Sets brush**

Just standard settings.

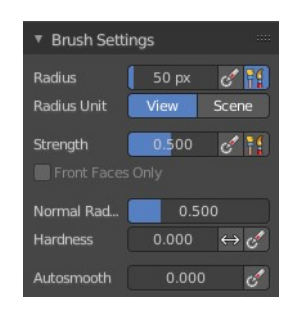

# <span id="page-31-2"></span>**Brush Settings Panel - Multires Displacement Eraser brush**

Just standard settings.

<span id="page-31-4"></span>**Deformation**

The deformation method for the smear.

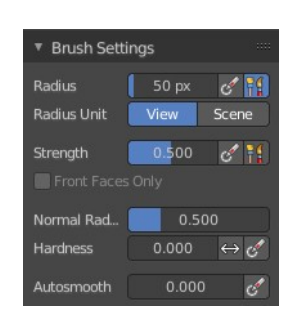

# <span id="page-31-3"></span>**Brush Settings Panel - Multires Displacement Smear brush**

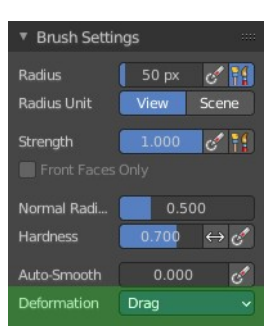

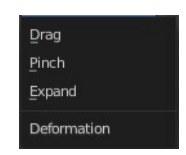

#### Strength  $0.500C$  $+$  Add  $-$  Subt Mask Tool Draw Draw Smooth Mask Tool

# <span id="page-32-0"></span>**Brush Settings Panel - Paint**

Paint allows you to vertex paint at the sculpt mesh.

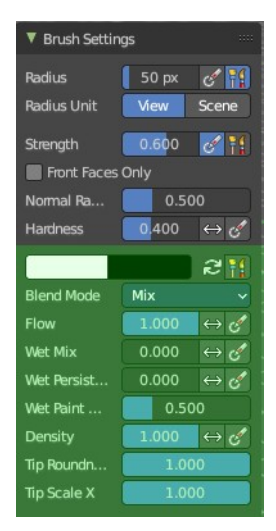

# <span id="page-32-1"></span>**Primary / Secondary color**

Set the primary and secondary color for painting.

#### <span id="page-32-5"></span>**Swap colors**

Swap the primary with the secondary color.

#### <span id="page-32-6"></span>**Use Unified Color**

Use the same color over all editors and modes.

## <span id="page-32-2"></span>**Blend Mode**

The blending mode for the color.

### <span id="page-32-3"></span>**Flow**

Amount of paint applied per stroke sample.

#### <span id="page-32-7"></span>**Invert Pressure**

Invert pressure.

#### <span id="page-32-8"></span>**Use Pressure**

Use Pressure. This requires a tablet.

### <span id="page-32-4"></span>**Wet Mix**

Mix the existing color into the paint color.

#### <span id="page-32-9"></span>**Invert Pressure**

Invert pressure.

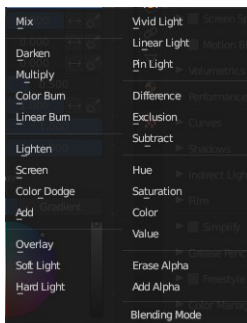

#### <span id="page-33-6"></span>**Use Pressure**

Use Pressure. This requires a tablet.

## <span id="page-33-0"></span>**Wet Persistence**

Amount of wet paint that stays at the stroke after applying paint to the surface.

#### <span id="page-33-7"></span>**Invert Pressure**

Invert pressure.

#### <span id="page-33-8"></span>**Use Pressure**

Use Pressure. This requires a tablet.

### <span id="page-33-1"></span>**Wet Paint Radius**

Ratio between the brush radius and the radius that gots used for wet paint.

## <span id="page-33-2"></span>**Density**

Amount of random elements that are going to be affected by the brush.

### <span id="page-33-9"></span>**Invert Pressure**

Invert pressure.

### <span id="page-33-10"></span>**Use Pressure**

Use Pressure. This requires a tablet.

## <span id="page-33-3"></span>**Tip Roundness**

Roundness of the brush tip.

## <span id="page-33-4"></span>**Tip Scale X**

Scale of the brush tip in X axis.

# <span id="page-33-5"></span>**Brush Settings Panel - Smear**

Smear vertex colors.

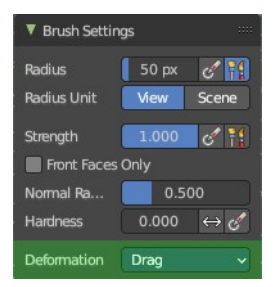

# <span id="page-34-0"></span>**Deformation**

How to deform the smearing.

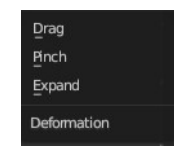

# <span id="page-34-1"></span>**Brush Settings Panel - Color Picker Sub panel**

This sub panel is for the vertex painting paint tool. Define the primary and secondary color for the paint by a color picker and gradient dialog.

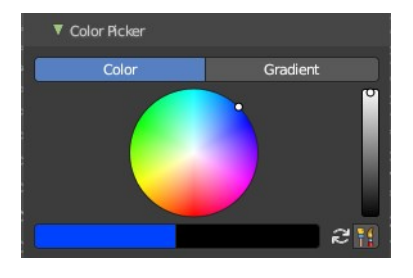

### <span id="page-34-2"></span>**Mode**

#### <span id="page-34-3"></span>**Color / Gradient**

Choose the color mode.

#### <span id="page-34-4"></span>**Color picker mode**

<span id="page-34-5"></span>**Colorpicker** The color wheel of the color picker.

#### <span id="page-34-6"></span>*Primary / Secondary color*

Set the primary and secondary color for painting.

#### <span id="page-34-7"></span>*Swap colors*

Swap the primary with the secondary color.

#### <span id="page-34-8"></span>*Use Unified Color*

Use the same color over all editors and modes.

#### <span id="page-34-9"></span>**Gradient mode**

Allows you to paint gradients.

#### <span id="page-34-10"></span>*Color Ramp*

Color Ramps enables the user to specify a range of colors based on color stops. The color between the color stops gets interpolated.

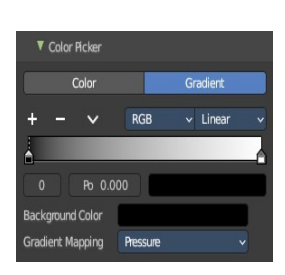

#### <span id="page-35-0"></span>**Controls**

#### <span id="page-35-1"></span>**+**

Add a stop to your color ramp. The stop will be added after the selected one, in the middle to the next one.

<span id="page-35-2"></span>**-**

Deletes the selected color stop from the list.

#### <span id="page-35-3"></span>**Tools menu**

<span id="page-35-4"></span>*Flip Color Ramp*

Flips the gradient, inverting the values of the color ramp.

#### <span id="page-35-5"></span>*Distribute Stops from Left*

Rearrange the stops so that every step has the same space to the right.

#### <span id="page-35-6"></span>*Distribute Stops Evenly*

Space between all neighboring stops becomes equal.

#### <span id="page-35-7"></span>*Eyedropper (pipette icon) E*

An Eyedropper to sample a color or gradient from the interface to be used in the color ramp.

#### <span id="page-35-8"></span>*Reset Color Ramp*

Resets the color ramp to its default state.

#### <span id="page-35-9"></span>**Color Mode**

#### <span id="page-35-10"></span>*RGB*

Blends color by mixing each color channel and combining.

#### <span id="page-35-11"></span>*HSV/HSL*

Blends colors by first converting to HSV or HSL, mixing, then combining again. This has the advantage of maintaining saturation between different hues, where RGB would de-saturate, this allows for a richer gradient.

#### <span id="page-35-17"></span>**Interpolation**

#### <span id="page-35-12"></span>*Ease*

Uses an Ease Interpolation for the color stops.

#### <span id="page-35-13"></span>*Cardinal*

Uses a Cardinal Interpolation for the color stops.

#### <span id="page-35-14"></span>*Linear*

Uses a Linear Interpolation for the color stops.

#### <span id="page-35-15"></span>*B-Spline*

Uses a B-Spline Interpolation for the color stops.

#### <span id="page-35-16"></span>*Constant*

Uses a Constant Interpolation for the color stops.

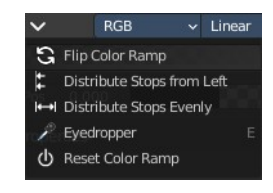

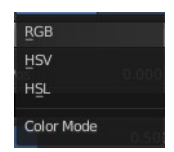

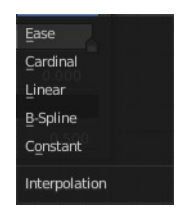

#### <span id="page-36-0"></span>**Color Ramp**

The color band. A click at one of the color stops makes it the active one. You can move the color stops by clicking at them and dragging them around.

#### <span id="page-36-1"></span>**Active Color Stop elements**

Adjust the active color stop.

#### <span id="page-36-2"></span>*Choose active color stop*

Choose the color stop by index.

#### <span id="page-36-3"></span>*Pos*

The position of the active color stop. The range goes from 0.000 to 1.000

#### <span id="page-36-4"></span>*Color*

The color of the active color stop. Click at it to change the color.

#### <span id="page-36-5"></span>*Background Color*

The background color.

#### <span id="page-36-6"></span>*Gradient Mapping*

How to paint the gradient.

#### <span id="page-36-7"></span>**Pressure**

Paint the gradient by tablet pressure. Obviously you need a tablet for this.

#### <span id="page-36-8"></span>**Repeat**

Paint the gradient by repeating the colors.

#### <span id="page-36-9"></span>*Gradient Spacing*

The spacing between the colors in screen pixels. You need to have a gradient spacing higher than 0.

#### <span id="page-36-10"></span>**Clamp**

Paint the gradient from first color to last color, and then sticks with the last color. You need to have a gradient spacing higher than 0.

#### <span id="page-36-11"></span>*Gradient Spacing*

The spacing between the colors in screen pixels.

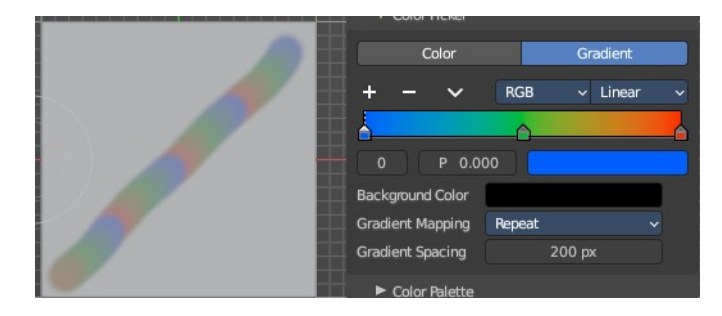

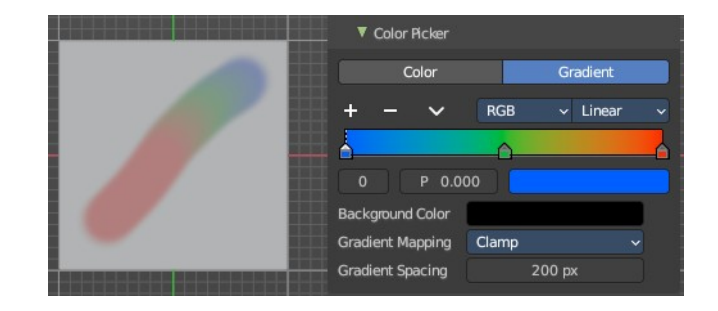

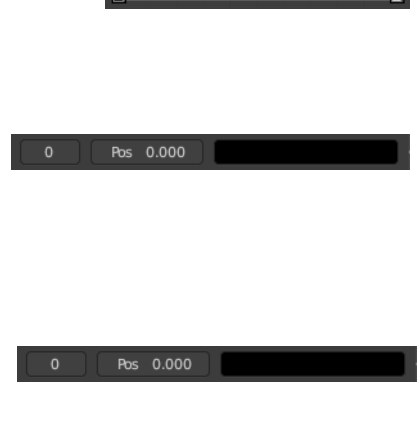

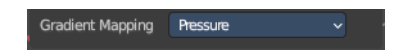

# <span id="page-37-0"></span>**Brush Settings Panel - Color Palette Sub panel**

This sub panel just shows with the paint tool. Define a color palette to use for vertex painting.

Create a color palette for later reuse.

First create a new palette by clicking at New. Then adjust the color in the color picker. And then click at the add button to add this color to the palette.

To set the color picker to a palette color simply click at this palette color.

To remove a color from the palette, choose it, then click at the remove button. The active palette color that gets removed is the one with the triangle at it.

The color palette cannot be saved externally. It is part of the current blend file. You can however append color palettes from other blend files.

The currently active color is the one with the triangle at it.

The elements are explained from left to right.

# <span id="page-37-1"></span>**Palette browser**

The button at the left opens a dropdown list. Choose between your palettes.

## <span id="page-37-2"></span>**Edit Box**

The name of the currently active palette. You can also rename the palette here. A click into the edit box makes the name editable.

# <span id="page-37-7"></span>**Number of users**

See how many users the palette currently has.

# <span id="page-37-3"></span>**Fake User**

Fake User sets the element to have a fake user. Zero user data-blocks are normally not saved. But sometimes you want to force the data to be kept even when the data block has no user.

# <span id="page-37-4"></span>**Add palette**

Add a new palette.

# <span id="page-37-5"></span>**Remove Palette**

Clicking at this button removes the palette. Note that you need to save, close Bforartists and reload the blend file to remove the palette completely.

# <span id="page-37-6"></span>**Add color**

Adjust a color in the color picker. Then click at the add button to add this color to the palette.

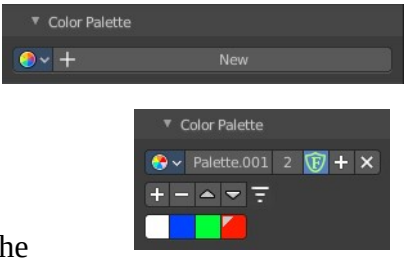

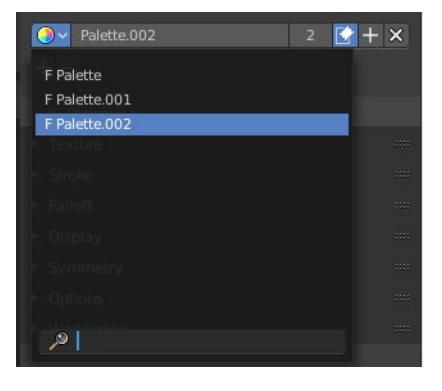

### <span id="page-38-0"></span>**Remove color**

Select the color in the palette, then click at the minus button to remove it.

## <span id="page-38-1"></span>**Sort By**

Sort the palette by the chosen method.

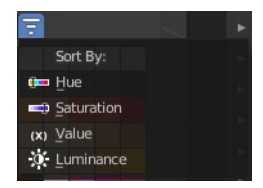

# <span id="page-38-2"></span>**Brush Settings Panel - Advanced Sub panel**

In this sub panel you can find the not so often used settings. They differ from brush to brush. Have a look at the tool tips.

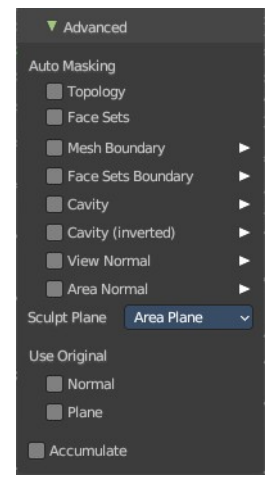

# <span id="page-38-3"></span>**Global Automasking (Header)**

In this sub panel in the header you can define Auto-Masking for scene brush settings.

**Note:** *These override any brush Auto-Masking settings.* 

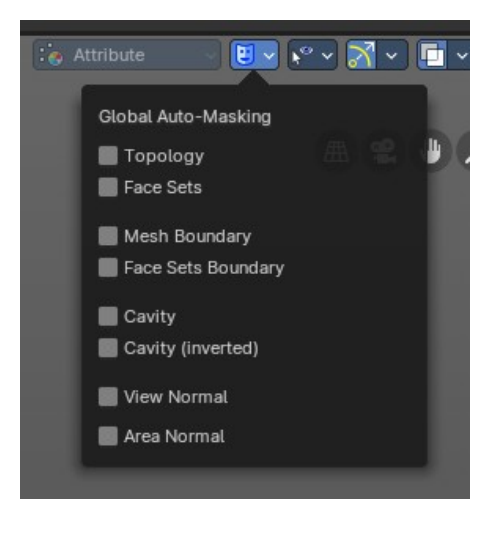

## <span id="page-38-4"></span>**Automasking**

In this group of properties toggles you can define Auto-Masking settings per brush. These are

40

# <span id="page-39-0"></span>**Topology**

Affect only vertices that are connected to the current active vertex under the brush.

## <span id="page-39-1"></span>**Face Sets**

Affect only vertices that share face sets with the active vertex.

### <span id="page-39-2"></span>**Mesh Boundary**

Do not affect non manifold boundary edges.

The setting that appears on activation and is valid for both, Mesh Boundary and Face Sets Boundary.

## <span id="page-39-3"></span>**Face Sets Boundary**

Do not affect vertices that belong to a face set boundary.

The setting that appears on activation and is valid for both, Mesh Boundary and Face Sets Boundary.

### <span id="page-39-4"></span>**Cavity**

Do not affect vertices on peaks. This feature is based on the surface curvature.

The setting that appears on activation and is valid for both, Cavity, and Cavity (Inverted).

### <span id="page-39-5"></span>**Cavity (Inverted)**

Do not affect vertices in valleys. This feature is based on the surface curvature.

The setting that appears on activation and is valid for both, Cavity, and Cavity (Inverted).

#### <span id="page-39-6"></span>**Create Mask**

Creates a mask based on the curvature of the surface.

#### <span id="page-39-7"></span>**Factor**

The contrast of the cavity mask.

#### <span id="page-39-8"></span>**Blur**

The number of times the cavity mask is blurred

#### <span id="page-39-9"></span>**Custom Curve**

Use a custom falloff curve for the cavity mask.

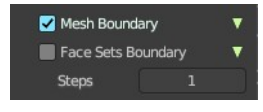

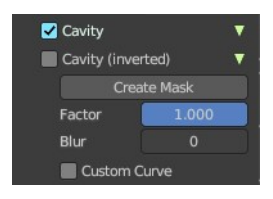

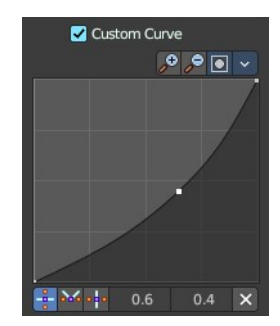

### <span id="page-40-0"></span>**Selecting Points**

You can select curve points. This reveals two edit boxes for the x and y coordinate of this point.

Selected points can be moved around. Left click at them, hold the mouse button down and move them to a new location.

#### <span id="page-40-1"></span>**Adding Points**

You can add new curve points by simply left clicking at the curve. Move the mouse to position them where you need it.

#### <span id="page-40-2"></span>**Navigation elements**

The navigation elements at the top are described from left to right.

#### <span id="page-40-3"></span>**Zoom in and out**

The two buttons with the magnifying glass at it zooms in and out in the curve window.

### <span id="page-40-4"></span>**Clipping Options**

Set up clipping for the stroke.

<span id="page-40-8"></span>*Use Clipping* Turns clipping on or off.

<span id="page-40-5"></span>**Min and Max X Y** The values for the clipping area.

#### <span id="page-40-6"></span>**Tools**

Tools is a menu where you can find some curve related tools.

#### <span id="page-40-7"></span>*Reset View*

Resets the curve windows zoom.

#### <span id="page-40-9"></span>*Extend horizontal*

Extends the curve before the first curve point and after the last curve point horizontally.

#### <span id="page-40-10"></span>*Extend extrapolated*

Extends the curve before the first curve point and after the last curve point extrapolated.

#### <span id="page-40-11"></span>*Reset Curve*

Resets the curve to the initial shape.

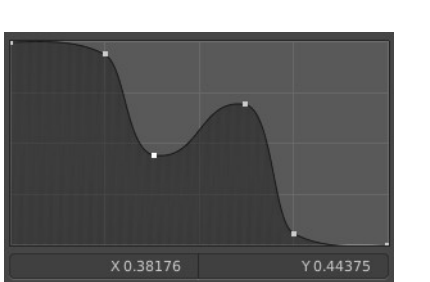

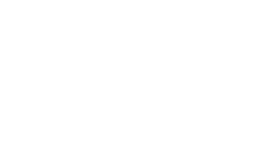

 $\boxed{\bullet}$ V Use Clipping

Min X

Min Y Max X

Max Y

 $\sqrt{2}$ 

Render En

 $0.00$ 

 $0.00$ 

1.00

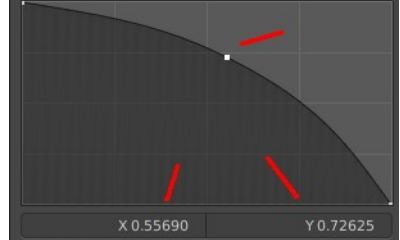

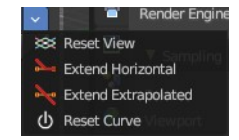

#### <span id="page-41-0"></span>**Handle Types**

Sets the handle type for the current selected curve point.

#### <span id="page-41-1"></span>**X Y Position**

The position of the current active curve point.

#### <span id="page-41-2"></span>**Delete Points**

Deletes the current active curve point.

#### <span id="page-41-3"></span>**View Normal**

Affect only vertices with a normal that faces the viewer.

#### <span id="page-41-4"></span>**Occlusion**

Only affect vertices that are not occluded by other faces. With Occlusion on the Limit and Falloff options are not available.

#### <span id="page-41-5"></span>**Limit**

View normal limit. The range of angles that will be affected.

#### <span id="page-41-6"></span>**Falloff**

Extend the angular range with a falloff gradient.

#### <span id="page-41-7"></span>**Area Normal**

Affect only vertices with a similar normal to where the stroke starts.

#### <span id="page-41-8"></span>**Limit**

Area normal limit. The range of angles that will be affected.

#### <span id="page-41-9"></span>**Falloff**

Extend the angular range with a falloff gradient.

#### <span id="page-41-10"></span>**Sculpt Plane**

The sculpt plane defines how the sculpting is aligned. It is a dropdown box. Choose different methods. By default the Area Plane gets used.

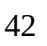

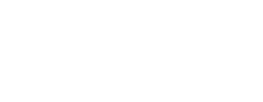

 $20<sup>°</sup>$ 

0.250

Area Norma

Limit Falloff

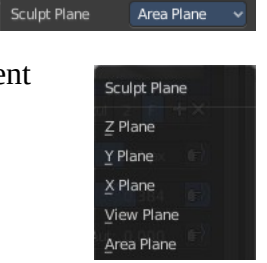

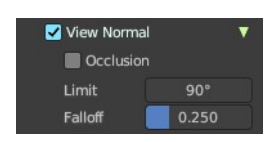

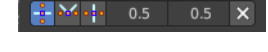

# <span id="page-42-1"></span>**Use Original**

### <span id="page-42-2"></span>**Normal**

When ticked keep using normal of the surface where the stroke was initiated.

### <span id="page-42-3"></span>**Plane**

When ticked keep using plane origin of the surface where the stroke was initiated.

### <span id="page-42-4"></span>**Accumulate**

Accumulate stroke daubts on top of each other.

## <span id="page-42-5"></span>**Front Faces Only**

The brush only affects the vertices that faces the viewer. Projected Falloff Only.

# <span id="page-42-0"></span>**Brush Settings Panel - Texture Subpanel**

The Texture panel allows you to sculpt with textures. This allows you for example to grab a foto from some fish scales, and simply sculpt them into the surface of your object by using this image as a pencil. Or as a blueprint where you calk through ( Stencil method ).

Note that the following shots are made with Symmetry off and without Brush falloff. Since they disturbed.

Symmetry can be turned off a few panels deeper in the Symmetry panel.

## <span id="page-42-6"></span>**Browse Texture to be linked**

The image at the top of the panel is a image browser. Choose a texture that you can choose for sculpting then. You can also have more than one image loaded at once.

## <span id="page-42-7"></span>*Adding a texture*

The way to add the texture here is a bit more complicated. And not done with clicking at the New button.

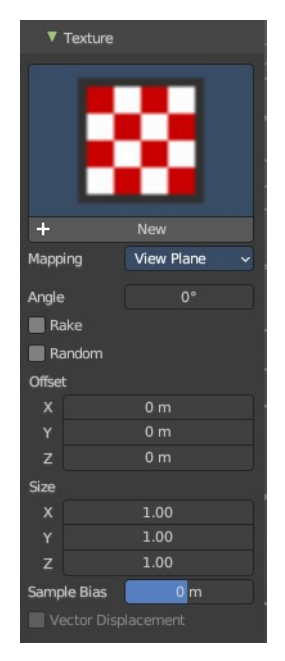

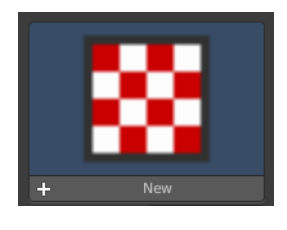

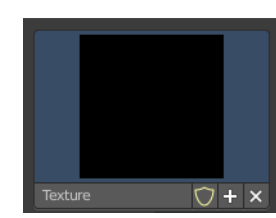

First click at the New button below the image. This will create a new texture slot. This slot is still empty, it

Bforartists 4 Reference Manual - 7.3.6 Editors - 3D Viewport - Sidebar - Tool Tab - Mesh - Sculpt Mode

displays black.

We need to load the texture in this slot. This must be done in the Properties editor in the Textures tab.

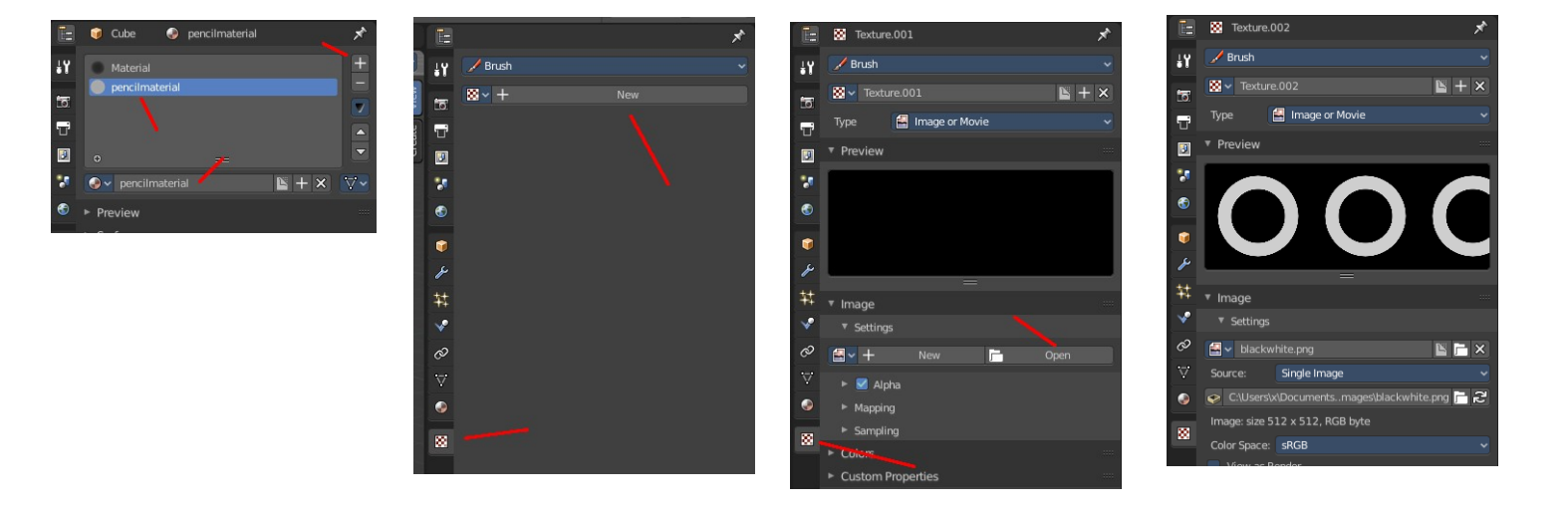

And when you switch back to the Tools tab, then the texture finally shows in the Texture panel in the Tool Shelf. And we can use it.

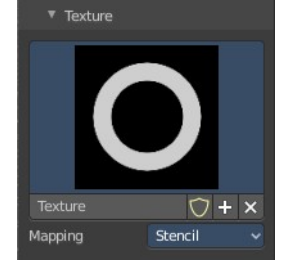

Texture

 $\circ$  +  $\times$ 

#### <span id="page-43-0"></span>**Texture Edit box**

The Texture edit box is the edit box below the Image browser. When there's no image loaded then it displays the New button. When there's a image (or more) loaded, then you will see the name of the current texture.

The Fake User button turns this texture into a data block with a fake user. Means it will exists even when there is no data connected to it anymore.

The + Button adds another texture slot. Note that you will have to load a texture too, as explained above.

The X button deletes the texture slot.

#### <span id="page-43-1"></span>**Brush Mapping**

Our texture can be mapped in different methods. The Brush mapping is a drop down box. Choose this different brush mapping methods.

The settings vary. So we will go through them by the different brush mapping methods.

### <span id="page-44-0"></span>**Brush Mapping with mapping method View Plane and Area Plane**

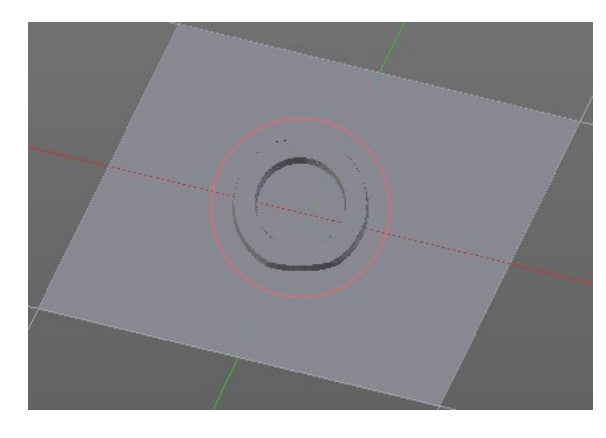

The brush mapping method View Plane maps the brush onto the surface of the object, calculating the mapping from the current view. The result may be distorted when the view does not align with the surface of the object.

The brush mapping method Area Plane maps the brush onto the surface of the object, calculating the mapping from the current view. The result is not distorted.

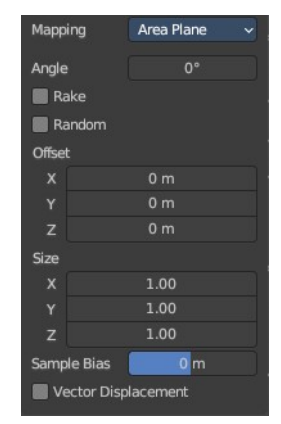

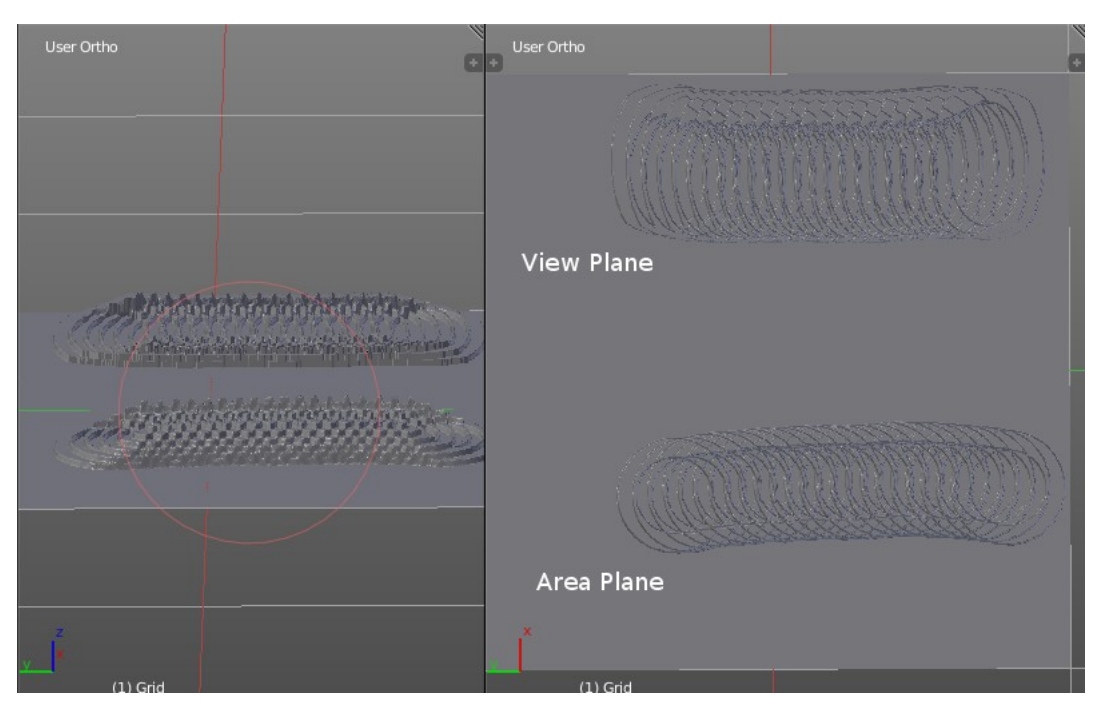

#### <span id="page-44-1"></span>*Angle edit box*

Adjust the angle of the brush.

#### <span id="page-44-2"></span>*Rake*

The angle follows the direction of the brush stroke.

#### <span id="page-44-3"></span>*Random*

The brush angle gets set random.

#### <span id="page-44-4"></span>*Random edit box*

Becomes visible when you tick Random. Adjust the maximum value of the random angle.

#### <span id="page-45-0"></span>*Offset*

Fine tune the offset of the texture in the brush.

#### <span id="page-45-1"></span>*Size*

Fine tune the size of the texture in the brush.

#### <span id="page-45-2"></span>*Sample Bias*

Add to or subtract from the amount that gets added by the brush texture.

#### <span id="page-45-3"></span>*Vector Displacement*

Just Area Plane. Handles each pixel color as an individual vector for displacement.

### <span id="page-45-4"></span>**Brush Mapping with mapping method Tiled**

The brush mapping method View Plane maps the brush onto the surface of the object, and tiles the pencil onto the surface. The mapping happens from the View plane. Means you get distortions when you sculpt from an angle.

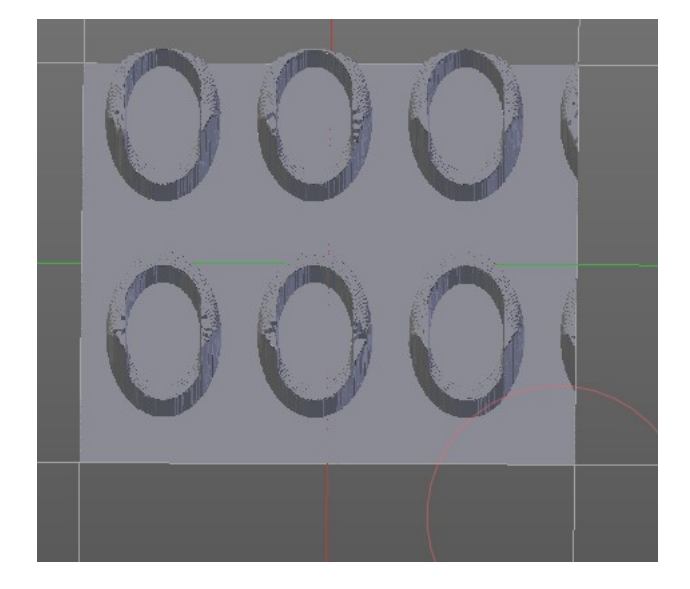

### <span id="page-45-5"></span>*Angle edit box*

Adjust the angle of the brush.

#### <span id="page-45-6"></span>*Offset*

Fine tune the offset of the texture in the brush.

#### <span id="page-45-7"></span>*Size*

Fine tune the size of the texture in the brush.

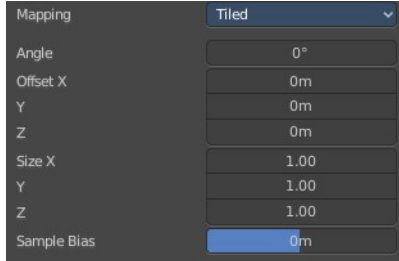

#### <span id="page-46-0"></span>*Sample Bias*

Add to or subtract from the amount that gets added by the brush texture.

#### <span id="page-46-1"></span>**Brush Mapping with mapping method 3D**

The brush mapping method View Plane and Area Plane sculpts where the pencil is. The method 3D sculpts at the initial position of the pencil, as long as you don't release the mouse. The mapping happens from the View plane. Means you get distortions when you sculpt from an angle.

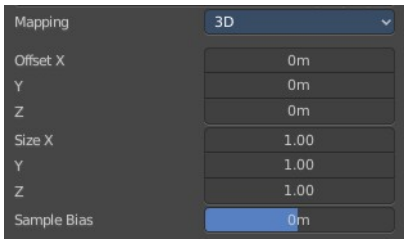

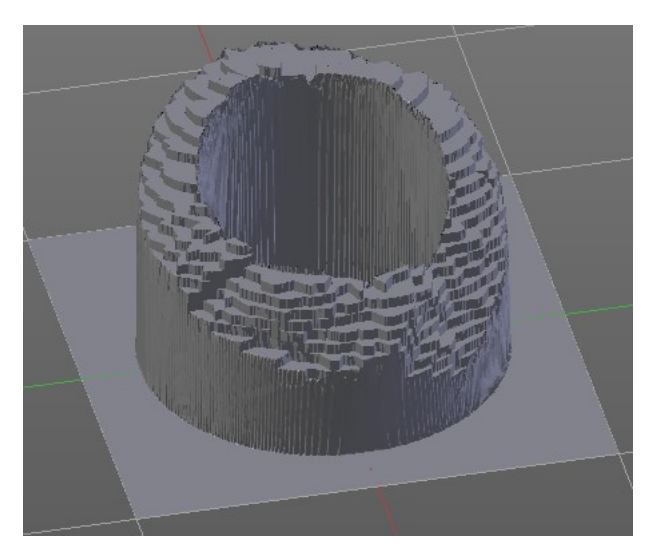

#### <span id="page-46-2"></span>*Offset*

Fine tune the offset of the texture in the brush.

#### <span id="page-46-3"></span>*Size*

Fine tune the size of the texture in the brush.

#### <span id="page-46-4"></span>*Sample Bias*

Add to or subtract from the amount that gets added by the brush texture.

### <span id="page-46-5"></span>**Brush Mapping with mapping method Random**

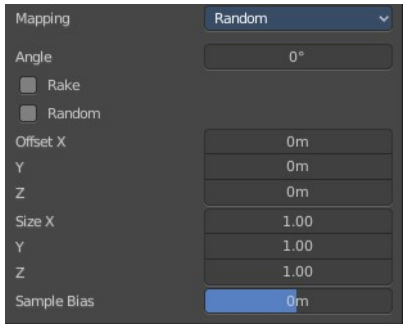

The brush mapping method Random randomizes the texture position of the pencil texture. And so it sculpts random fragments of the pencil.

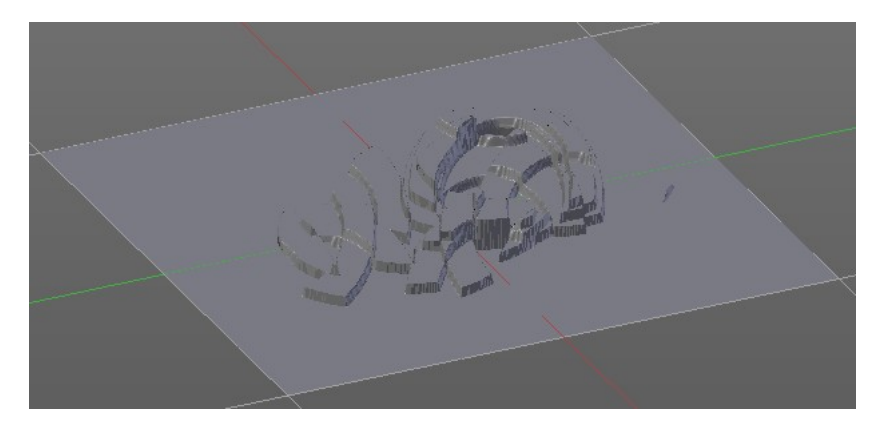

#### <span id="page-47-0"></span>*Angle edit box*

Adjust the angle of the brush.

#### <span id="page-47-1"></span>*Rake*

The angle follows the direction of the brush stroke.

#### <span id="page-47-2"></span>*Random*

The brush angle gets set random.

#### <span id="page-47-3"></span>*Random edit box*

Becomes visible when you tick Random. Adjust the maximum value of the random angle.

#### <span id="page-47-4"></span>*Offset*

Fine tune the offset of the texture in the brush.

#### <span id="page-47-5"></span>*Size*

Fine tune the size of the texture in the brush.

#### <span id="page-47-6"></span>*Sample Bias*

Add to or subtract from the amount that gets added by the brush texture.

#### <span id="page-47-7"></span>**Brush Mapping with mapping method Stencil**

The former methods uses the textures for the brush. The method Stencil works different. You have your texture displayed in the workspace above the object, and you paint this texture onto your object with your pencil strokes.

Note that the texture in the 3d space is just visible when you are with the mouse over the viewport.

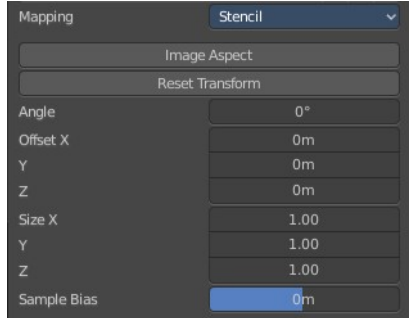

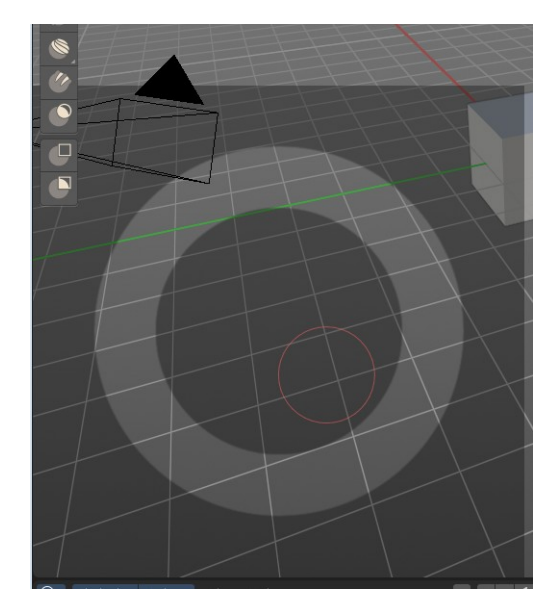

#### <span id="page-48-2"></span>*Image Aspect*

Adjust the stencil size to fit to the image aspect ratio.

#### <span id="page-48-3"></span>*Angle edit box*

Adjust the angle of the brush. The button at the end allows you to set the radius by dragging the mouse. This should be done in the viewport and with the hotkey. This button is just a visible reminder.

#### <span id="page-48-4"></span>*Offset*

Fine tune the offset of the texture in the brush.

#### <span id="page-48-5"></span>*Stencil Texture Controls*

You can find the controls to modify the position, rotation and scale of the stencil texture in the Brush menu in the 3D view. This happens by Hotkeys.

# <span id="page-48-0"></span>**Brush Settings Panel - Stroke Sub panel**

The Stroke panel contains settings to influence the behavior of the brush stroke. There are various stroke methods available. We will go through them one by one.

## <span id="page-48-1"></span>**Stroke Panel with Stroke method Space**

This is the default Stroke method. The sculpt stroke gets added continuously with given settings.

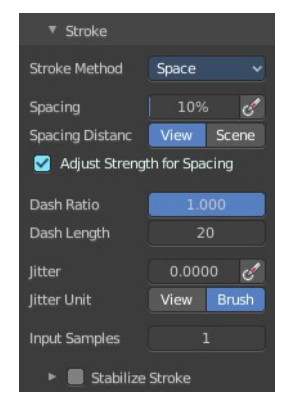

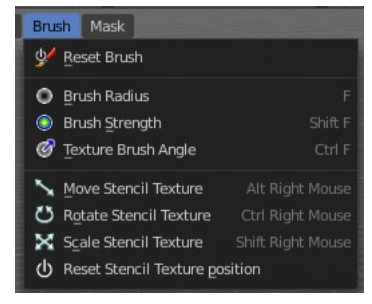

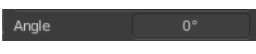

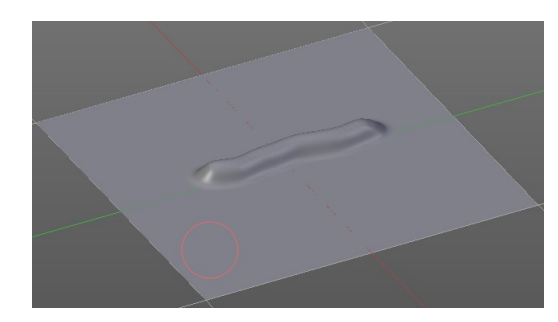

### <span id="page-49-0"></span>**Spacing Edit Box**

The sculpt drawing happens by mapping the pencil onto the mouse position. And when you move the mouse then the next mapping happens. Adjust the spacing after what mouse movement the next mapping should happen. The lower the value, the lower the distance between the single dots.

#### <span id="page-49-1"></span>*Spacing Pressure*

The icon behind the edit box enables tablet pressure sensitivity for tablets.

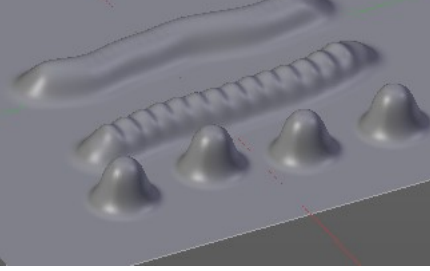

.<br>Spacing

**Spacing Distan** 

 $109$ 

### <span id="page-49-2"></span>*Spacing Distance*

If the spacing happens in View or in Scene distance.

### <span id="page-49-3"></span>**Adjust Strength for Spacing**

Automatically adjust the strength to give consistent results for different spacing.

# <span id="page-49-4"></span>**Dash Ratio**

Ratio of samples in a cycle that the brush is enabled.

### <span id="page-49-5"></span>**Dash Length**

Length of a dash cycle measured in stroke samples.

#### <span id="page-49-6"></span>**Jitter Edit Box**

Add Jitter to the brush while painting.

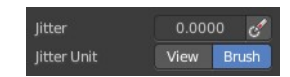

Adjust Strength for Spacing

#### <span id="page-50-2"></span>*Jitter Pressure*

The icon behind the edit box enables tablet pressure sensitivity for tablets.

#### <span id="page-50-6"></span>*Jitter Unit*

If the jitter happens in screen space in pixels, or relative to the brush size.

#### <span id="page-50-3"></span>*Input Samples Edit Box*

Average multiple input samples together to smooth the brush stroke.

#### <span id="page-50-1"></span>*Stabilize Stroke*

When activated then the brush lags behind the mouse position, and produces a much smoother stroke by that. It is a sub panel with two settings.

<span id="page-50-4"></span>**Smooth Stroke Radius Edit Box** Adjust the radius of the smoothing.

#### <span id="page-50-5"></span>**Smooth Stroke Factor Edit Box**

Adjust the factor of the smoothing.

## <span id="page-50-0"></span>**Stroke Panel with Stroke method Curve**

The Stroke method curve doesn't simply influence the way how the stroke is painted.

It is a special method. First you draw a curve object by holding down ctrl and clicking with left mouse button. Then you tweak the curve. You can click at the curve point, and drag out handlers to make the curve points smooth.

Then you hit the Draw Curve button. And the curve gets sculpted.

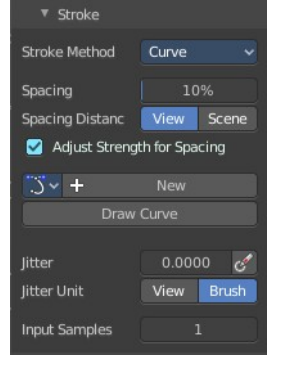

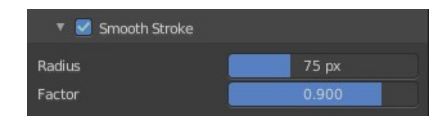

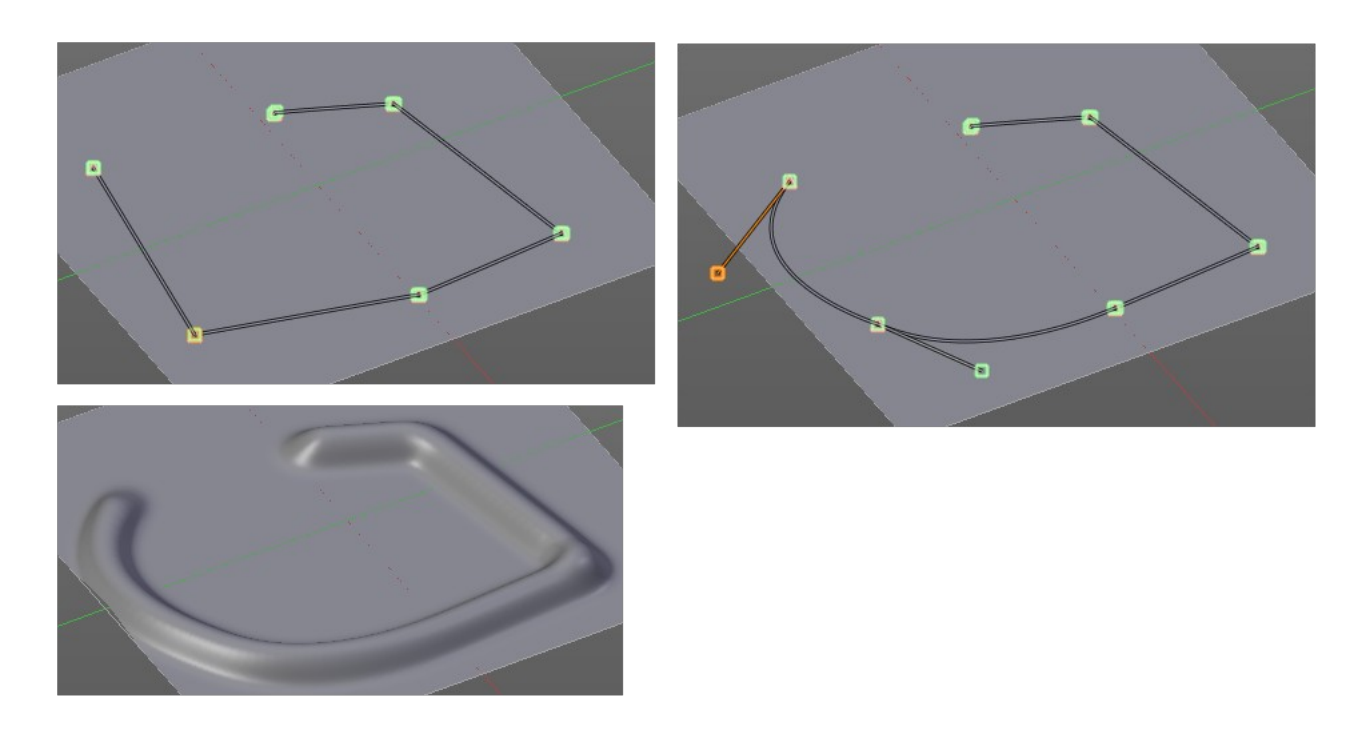

### <span id="page-51-0"></span>**Spacing Edit Box**

The sculpt drawing happens by mapping the pencil onto the mouse position. And when you move the mouse then the next mapping happens. Adjust the spacing after what mouse movement the next mapping should happen. The lower the value, the lower the distance between the single dots.

The icon behind the edit box enables tablet pressure sensitivity for tablets.

#### <span id="page-51-1"></span>*Spacing Distance*

If the spacing happens in View or in Scene distance.

#### <span id="page-51-2"></span>*Adjust Strength for Spacing*

Automatically adjust the strength to give consistent results for different spacing.

#### <span id="page-51-3"></span>*Paint Curve edit box*

Here you set the active curve.

Spacing 10% Spacing Distanc View Scene Adjust Strength for Spacing

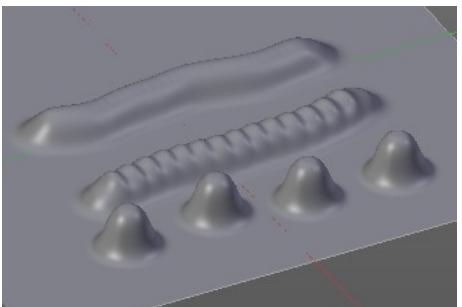

**The first element** is a drop down box where you will find your curves objects. You can have more than one.

**The second element** is the edit box that displays the active curve.

**Fake User** set the brush to have a fake user. Zero user data-blocks are normally not saved. But sometimes you want to force the data to be kept even when the data block has no user.

**The + button** allows you to add a new pencil with the current settings. Note that the brushes are NOT saved when you close Bforartists. You can save them into the current blend file. Or you can save the startup file. But be careful here. This saves everything else of the current state of Bforartists too.

**The X button** deletes the brush as the active one. It does NOT delete it from the brushes list.

#### <span id="page-52-1"></span>*Draw Curve Button*

A click at it to turns the curve into a sculpt stroke.

#### <span id="page-52-2"></span>**Jitter Edit Box**

Add Jitter to the brush while painting.

#### <span id="page-52-3"></span>*Jitter Pressure*

The icon behind the edit box enables tablet pressure sensitivity for tablets.

#### <span id="page-52-4"></span>*Jitter Unit*

If the jitter happens in screen space in pixels, or relative to the brush size.

#### <span id="page-52-5"></span>*Input Samples Edit Box*

Average multiple input samples together to smooth the brush stroke.

### <span id="page-52-0"></span>**Stroke Panel with Stroke method Line**

With Stroke method line you draw a line between a starting point and an endpoint. And when you release the mouse then the line gets sculpted.

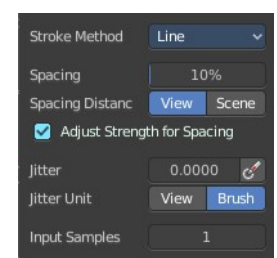

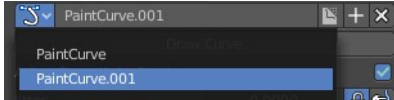

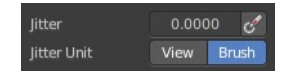

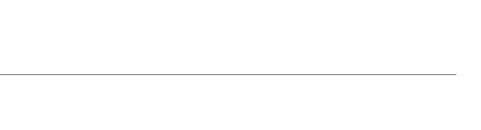

Input Samples

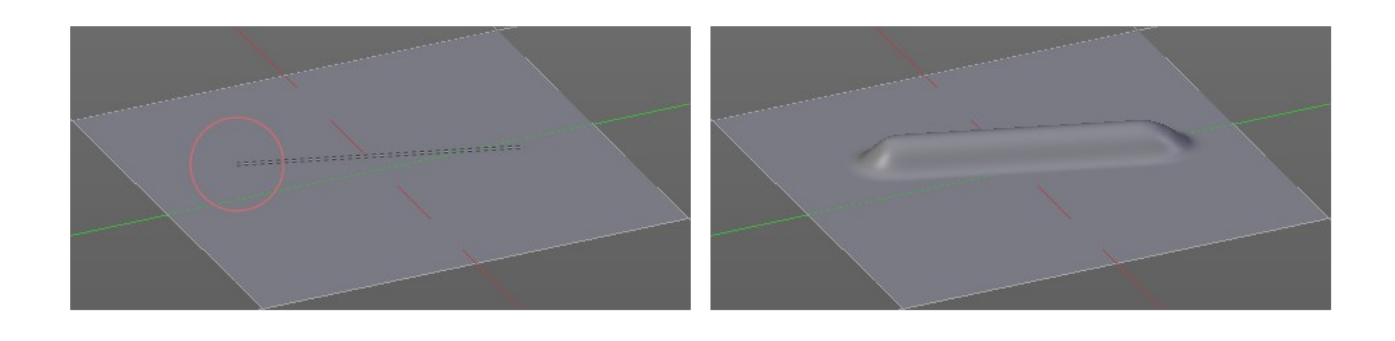

#### <span id="page-53-0"></span>**Spacing Edit Box**

The sculpt drawing happens by mapping the pencil onto the mouse position. And when you move the mouse then the next mapping happens. Adjust the spacing

after what mouse movement the next mapping should happen. The lower the value, the lower the distance between the single dots.

The icon behind the edit box enables tablet pressure sensitivity for tablets.

#### <span id="page-53-1"></span>*Spacing Distance*

If the spacing happens in View or in Scene distance.

#### <span id="page-53-2"></span>*Adjust Strength for Spacing*

Automatically adjust the strength to give consistent results for different spacing.

#### <span id="page-53-3"></span>**Jitter Edit Box**

Add Jitter to the brush while painting.

#### <span id="page-53-4"></span>*Jitter Pressure*

The icon behind the edit box enables tablet pressure sensitivity for tablets.

#### <span id="page-53-5"></span>*Jitter Unit*

If the jitter happens in screen space in pixels, or relative to the brush size.

#### <span id="page-53-6"></span>**Input Samples Edit Box**

Average multiple input samples together to smooth the brush stroke.

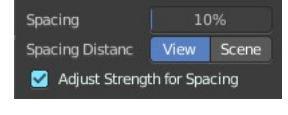

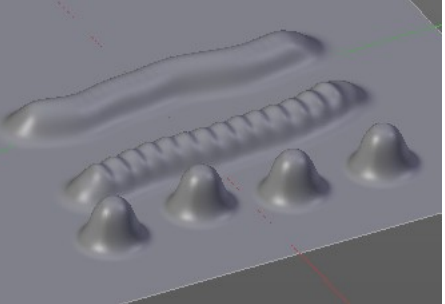

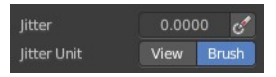

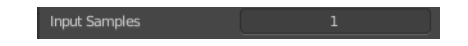

## <span id="page-54-0"></span>**Stroke Panel with Stroke method Airbrush**

The sculpt stroke acts like an airbrush pencil. The dots gets placed randomly.

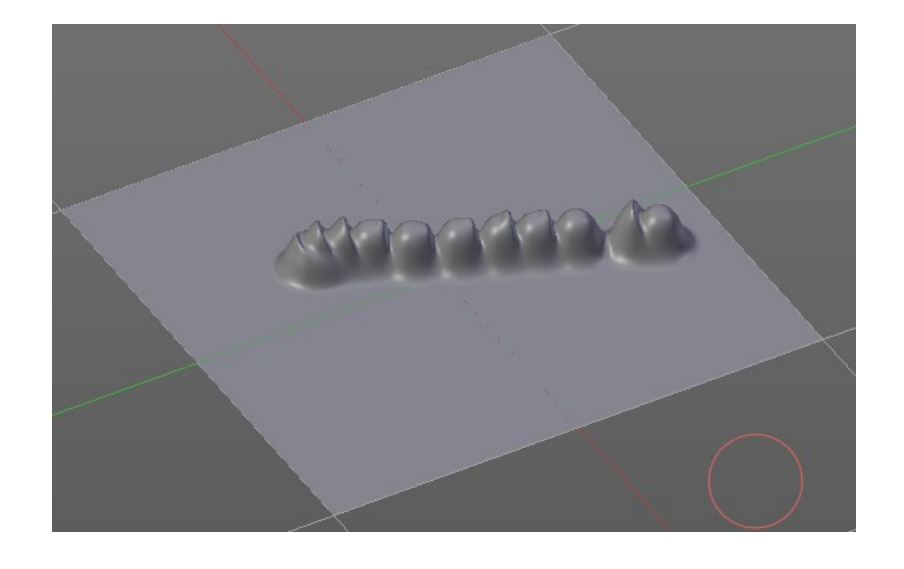

#### <span id="page-54-1"></span>**Rate Edit Box**

Define the rate of the drawing.

#### <span id="page-54-2"></span>*Spacing Distance*

If the spacing happens in View or in Scene distance.

#### <span id="page-54-3"></span>**Jitter Edit Box**

Add Jitter to the brush while painting.

#### <span id="page-54-4"></span>*Jitter Pressure*

The icon behind the edit box enables tablet pressure sensitivity for tablets.

#### <span id="page-54-5"></span>*Jitter Unit*

If the jitter happens in screen space in pixels, or relative to the brush size.

#### <span id="page-54-6"></span>**Input Samples Edit Box**

Average multiple input samples together to smooth the brush stroke.

### <span id="page-54-7"></span>**Stabilize Stroke**

When activated then the brush lags behind the mouse position, and produces a much smoother stroke by that. Smooth stroke has two settings.

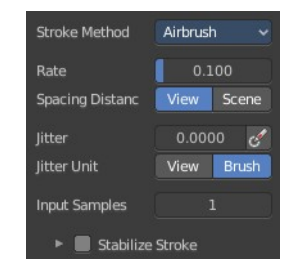

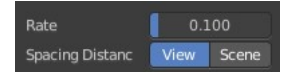

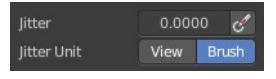

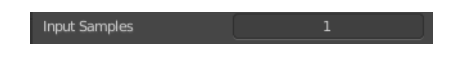

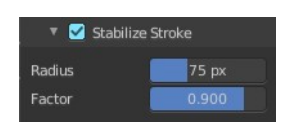

### <span id="page-55-2"></span>**Smooth Stroke Radius Edit Box**

Adjust the radius of the smoothing.

#### <span id="page-55-3"></span>**Smooth Stroke Factor Edit Box**

Is just active when Smooth Stroke is activated. Adjust the factor of the smoothing.

### <span id="page-55-0"></span>**Stroke Panel with Stroke method Anchored**

Click and drag to place a dot and to scale it.

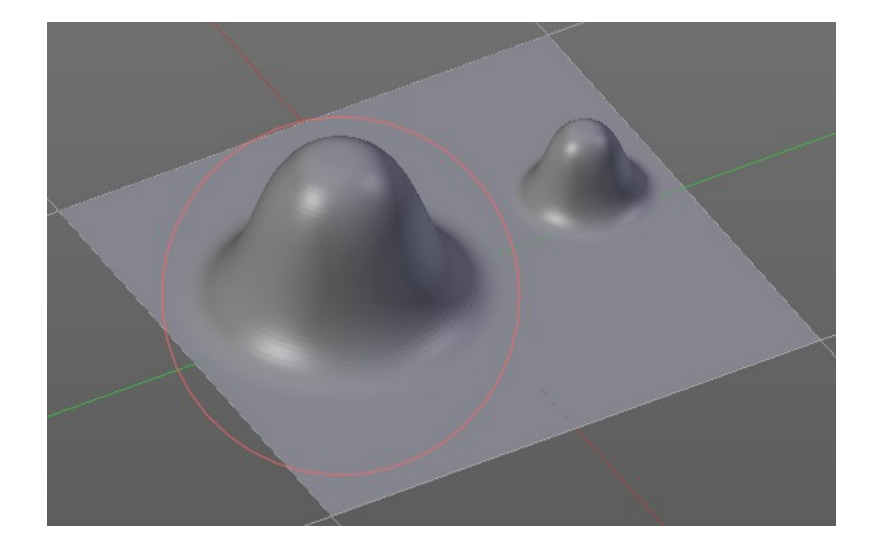

#### Stroke Method Anchorad Edge To Edge **Spacing Distanc** View Scene put Samples

### <span id="page-55-4"></span>**Edge to Edge**

Without Edge to Edge the scaling happens from the center of the brush. With edge to edge the scaling happens from the edge of the brush.

#### <span id="page-55-5"></span>*Spacing Distance*

If the spacing happens in View or in Scene distance.

#### <span id="page-55-6"></span>**Input Samples Edit Box**

Average multiple input samples together to smooth the brush stroke.

## <span id="page-55-1"></span>**Stroke Panel with Stroke method Drag dot**

Click and drag to place a dot.

#### <span id="page-55-7"></span>**Spacing Distance**

If the spacing happens in View or in Scene distance.

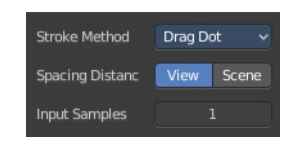

Input Samples

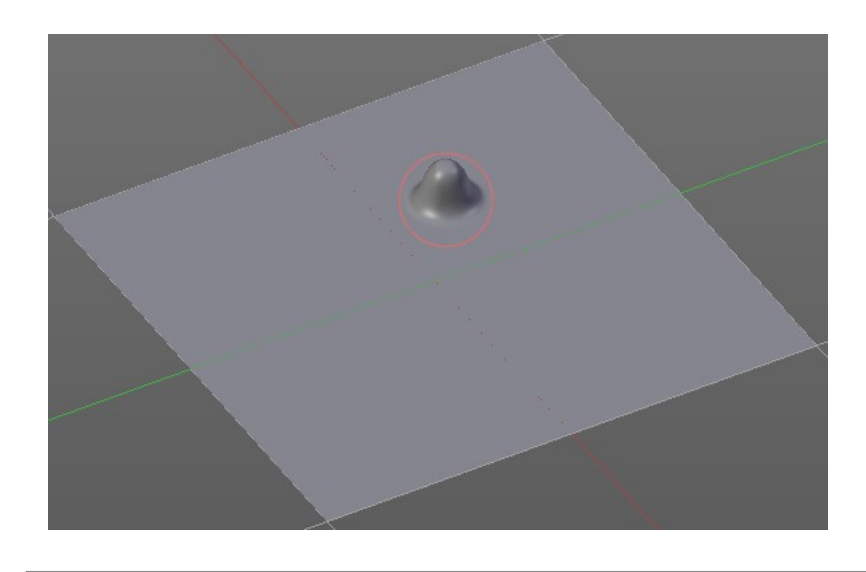

### <span id="page-56-1"></span>**Input Samples Edit Box**

Average multiple input samples together to smooth the brush stroke.

# <span id="page-56-0"></span>**Stroke Panel with Stroke method dot**

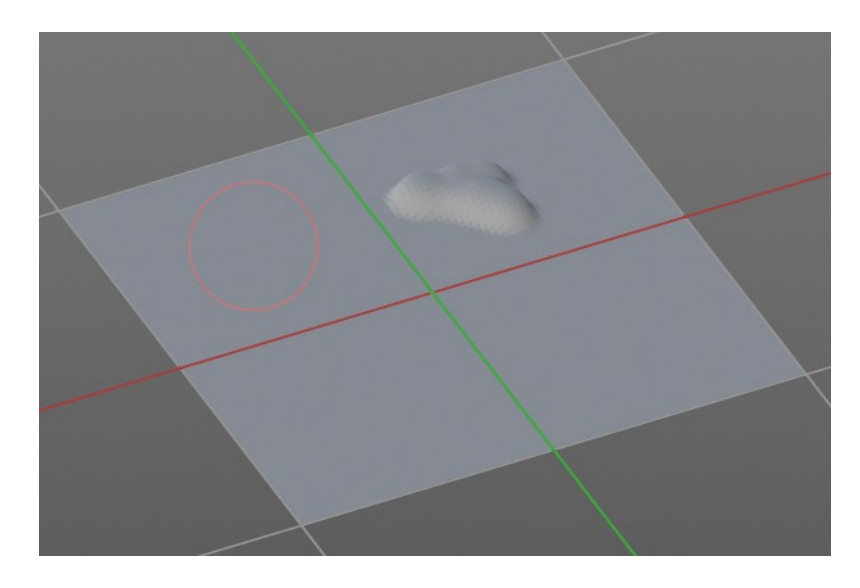

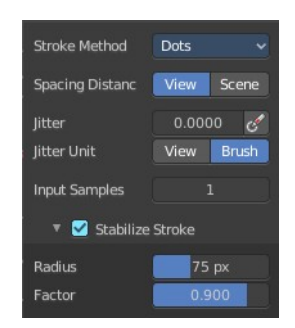

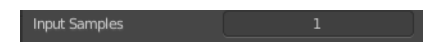

### <span id="page-57-2"></span>**Spacing Distance**

If the spacing happens in View or in Scene distance.

### <span id="page-57-3"></span>**Jitter Edit Box**

Add Jitter to the brush while painting.

The icon behind the edit box enables tablet pressure sensitivity for tablets.

#### <span id="page-57-4"></span>*Jitter Unit*

Jitter in screen space or relative to the brush size.

#### <span id="page-57-5"></span>**Input Samples Edit Box**

Average multiple input samples together to smooth the brush stroke.

### <span id="page-57-6"></span>**Stabilize Stroke**

When activated then the brush lags behind the mouse position, and produces a much smoother stroke by that. Smooth stroke has two settings.

#### <span id="page-57-8"></span>**Smooth Stroke Radius Edit Box**

Adjust the radius of the smoothing.

#### <span id="page-57-7"></span>**Smooth Stroke Factor Edit Box**

Adjust the factor of the smoothing.

# <span id="page-57-0"></span>**Brush Settings Panel - Falloff Sub panel**

The Falloff panel allows you to define different falloffs methods for the border of the brush.

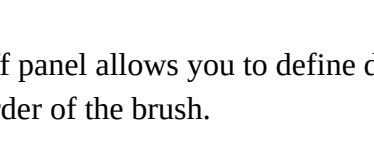

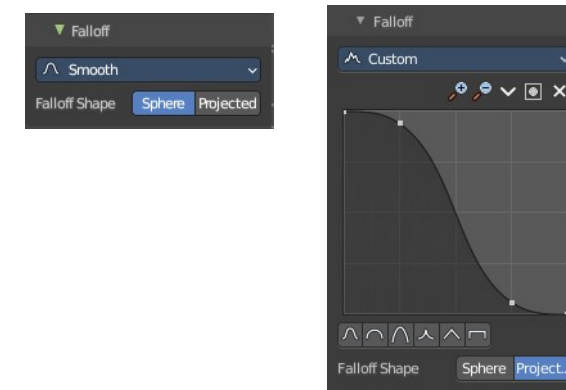

Input Samples

<span id="page-57-1"></span>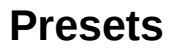

The different available falloff presets. The method custom allows you to define your own falloff. And reveals a curve panel.

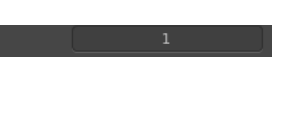

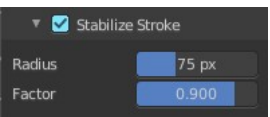

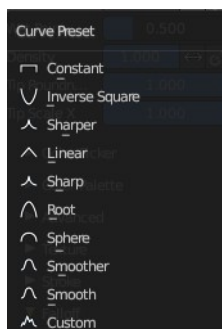

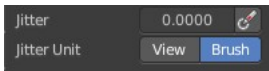

### <span id="page-58-0"></span>**Selecting Points**

You can select curve points. This reveals two edit boxes for the x and y coordinate of this point.

Selected points can be moved around. Left click at them, hold the mouse button down and move them to a new location.

### <span id="page-58-1"></span>**Adding Points**

You can add new curve points by simply left clicking at the curve. Move the mouse to position them where you need it.

#### <span id="page-58-2"></span>**Navigation elements**

The navigation elements at the top are described from left to right.

#### <span id="page-58-3"></span>**Zoom in and out**

The two buttons with the magnifying glass at it zooms in and out in the curve window.

#### <span id="page-58-4"></span>**Tools**

Tools is a menu where you can find some curve related tools.

#### <span id="page-58-5"></span>*Reset View*

Resets the curve windows zoom.

#### <span id="page-58-6"></span>*Vector Handle*

Set handle type to Vector.

<span id="page-58-7"></span>*Auto Handle* Set handle type to Auto.

#### <span id="page-58-8"></span>*Auto Clamped Handle*

Set handle type to Auto Clamped.

#### <span id="page-58-9"></span>*Reset Curve*

Resets the curve to the initial shape.

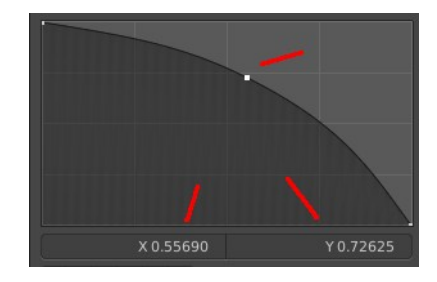

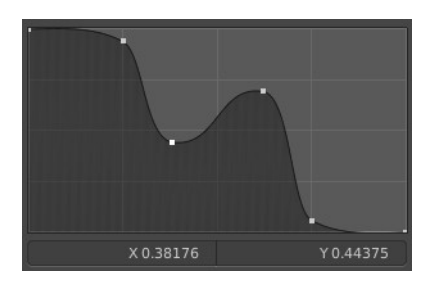

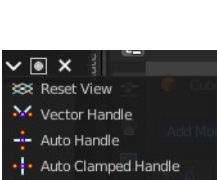

 $\sim$   $\sim$   $\sim$   $\sim$   $\sim$ 

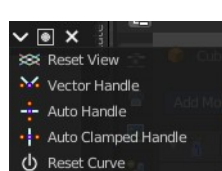

### <span id="page-59-5"></span>**Use Clipping**

Clipping options. Set up clipping for the stroke. The blue button at the top turns clipping on or off.

### <span id="page-59-6"></span>**Delete Points**

Deletes the selected curve point.

#### <span id="page-59-7"></span>**Curve Presets**

Predefined curve presets as a starting point.

### <span id="page-59-8"></span>**Falloff Shape**

Use projected or spherical falloff.

# <span id="page-59-0"></span>**Brush Settings Panel - Cursor Sub panel**

Change the appearance of the brush cursor.

## <span id="page-59-1"></span>**Cursor checkbox in header**

Show or hide the brush cursor.

## <span id="page-59-4"></span>**Cursor Color**

The cursor color with add operations.

### <span id="page-59-2"></span>**Inverse Color**

The cursor color with subtract operations.

## <span id="page-59-3"></span>**Falloff Opacity**

You can turn on the cursor overlay with the eye button at the end. The falloff opacity slider allows you to adjust the opacity of this cursor overlay.

### <span id="page-59-10"></span>**Override Overlay**

Hide the Cursor Overlay when painting.

#### <span id="page-59-9"></span>**Use Cursor Overlay**

Turn on Cursor Overlay.

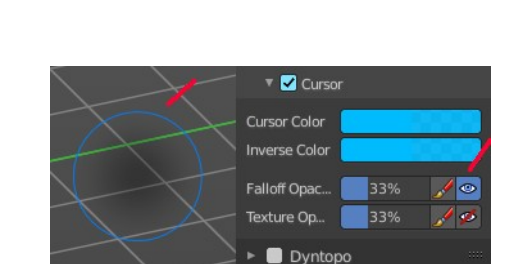

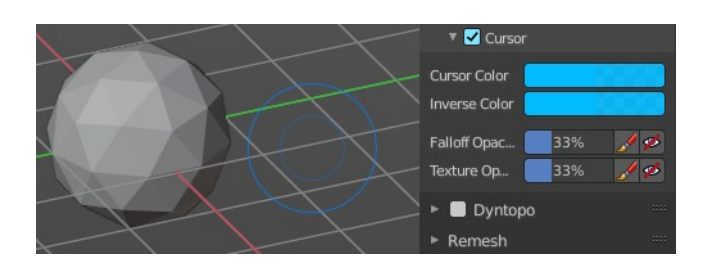

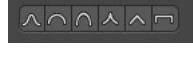

Sphere Project...

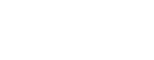

Falloff Shape

## <span id="page-60-0"></span>**Texture Opacity**

This is for the case when you paint with a texture brush. You can turn on the Texture overlay with the eye button at the end. The falloff opacity slider allows you to adjust the opacity of this cursor overlay.

#### <span id="page-60-2"></span>**Override Overlay**

Hide the Texture Overlay when painting.

#### <span id="page-60-3"></span>**Use Cursor Overlay**

Turn on Texture Overlay.

# <span id="page-60-1"></span>**Dyntopo Panel**

Dyntopo stands for Dynamic Topology Sculpting.

Without Dyntopo you just deform the existing geometry. With Dyntopo geometry gets subdivided when needed. This makes it possible to sculpt complex shapes out of a block.

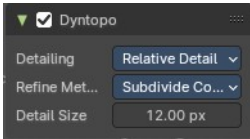

Left without Dyntopo, right with Dyntopo.

**Note:** Some *brushes are incompatible with Dyntopo.* 

*Brushes that are incompatible are the Grab brush, Rotate brush, Thumb brush, Layer brush, Smooth brush (including alt-key smoothing with a different brush) and Mask brush.*

*The topology will also not update if the stroke mode is Anchored or Drag Dot.*

### <span id="page-60-4"></span>**Detailing**

Define the Detail Type method.

#### <span id="page-60-5"></span>*Relative Detail*

Mesh Detail is relative to brush size and detail size

#### <span id="page-60-6"></span>*Brush Detail*

Mesh Detail is relative to brush radius.

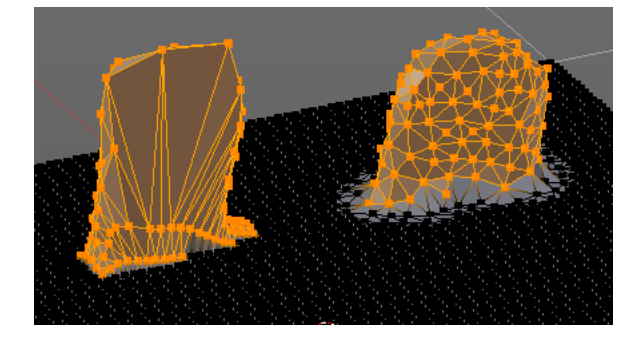

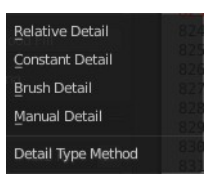

#### <span id="page-61-1"></span>*Constant Detail*

Mesh detail is constant in object space according to detail size.

#### <span id="page-61-2"></span>*Manual Detail*

Mesh detail does not change on each stroke. But just on flood fill

#### <span id="page-61-3"></span>**Refine method**

Define the Detail refine method.

#### <span id="page-61-4"></span>*Subdivide Collapse*

Both methods in one. Subdivide long edges to add mesh detail where needed. And collapse short edges to remove mesh detail where possible.

#### <span id="page-61-5"></span>*Collapse Edges*

Collapse short edges to remove mesh detail where possible.

#### <span id="page-61-6"></span>*Subdivide Edges*

Subdivide long edges to add mesh detail where needed.

#### <span id="page-61-7"></span>**Resolution**

The Resolution defines how fine the subdivision will be.

The edit box below does the same. But with a slider, and without visible feedback in form of a widget.

#### <span id="page-61-8"></span>*Sample detail size picker*

This pipette allows you to pick the current resolution from a mesh.

To activate the tool, hover with the mouse over the mesh and left click to apply.

**Note:** *This work in the Constant and Manual methods exclusively.* 

# <span id="page-61-0"></span>**Remesh Panel**

You may create a sculpt mesh that has ways too many polygons. Or too many polygons at one area, and not enough polygons at another area. Remeshing recreates the mesh geometry, with a more uniform topology.

Remesh does not work with Dyntopo enabled. You need to turn it off for remeshing.

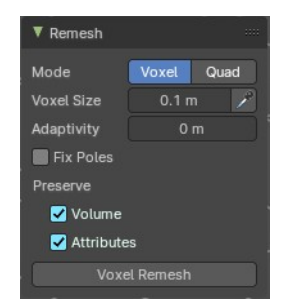

#### Detail Refine Method Subdivide Collapse Collapse Edges Subdivide Edges ibdivide Colla

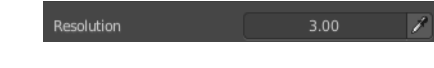

## <span id="page-62-0"></span>**Mode**

The Remesher in Sculpt mode uses the Voxel remesher by default. When you want to remesh with the Quadriflow method, then switch to Quad remesher. Quad remesher has no further options.

# <span id="page-62-1"></span>**Voxel Size**

Adjust the density of the new created geometry

### <span id="page-62-8"></span>**Sample Detail Size**

With this picker you can pick the density from an area of your mesh.

# <span id="page-62-2"></span>**Adaptivity**

Reduces the final face count by simplifying geometry where detail is not needed. This method uses tris. A value greater than 0 disables the Fix Poles feature.

## <span id="page-62-3"></span>**Fix Poles**

Produce less poles and a better topology flow.

## <span id="page-62-4"></span>**Smooth Normals**

Smooths the normals of the result.

### <span id="page-62-5"></span>**Preserve**

#### <span id="page-62-9"></span>**Volume**

Tries to preserves the volume of the original mesh.

### <span id="page-62-10"></span>**Attributes**

Keep existing paint masks, face sets, vertex color and other generic mesh attributes on the new mesh.

## <span id="page-62-6"></span>**Voxel Remesh / Quadriflow Remesh**

Starts the remesh operation.

# <span id="page-62-7"></span>**Symmetry Panel**

The Symmetry Lock panel contains tools around symmetry and lock features. Here you can turn on or off mirroring along axis, etc.

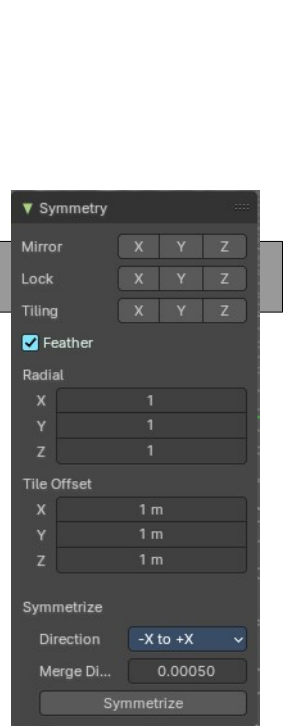

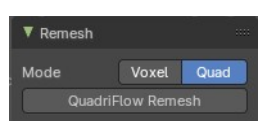

### <span id="page-63-0"></span>**Mirror**

Mirror sculpt along activated axis. By default the mirroring is activated around X axis.

The same buttons plus the whole Symmetry Lock Panel as a drop down menu can also be found in the tool settings bar as icon buttons. This allows quicker access and better visual control which mirror axis is currently active.

## <span id="page-63-1"></span>**Lock**

Disallow vertices movement in locked axis direction.

## <span id="page-63-2"></span>**Tiling**

Produces a mesh that is tilable in the activated directions.

## <span id="page-63-3"></span>**Feather**

Reduce the strength of the brush where it overlaps symmetrical daubs.

## <span id="page-63-4"></span>**Radial**

Adjust the repeating across some axis. For example, when you change Z to 32, then you can draw 32 segments simultaneously around the Z axis instead of

just one, distributed around the Z axis.

## <span id="page-63-5"></span>**Tile Offset**

Adjust the offset of the tiling.

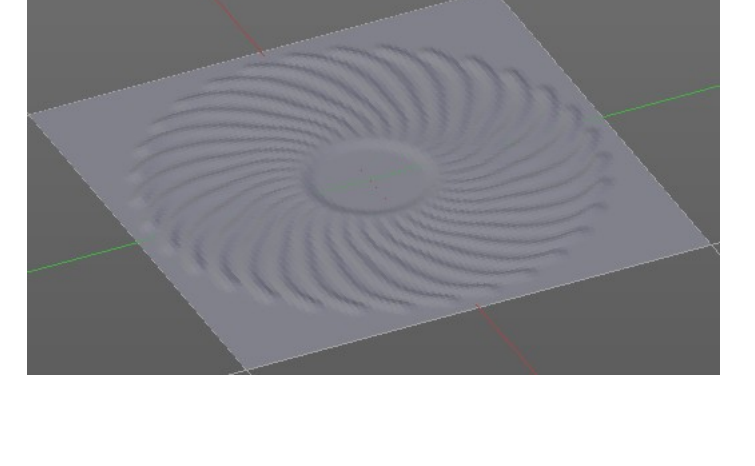

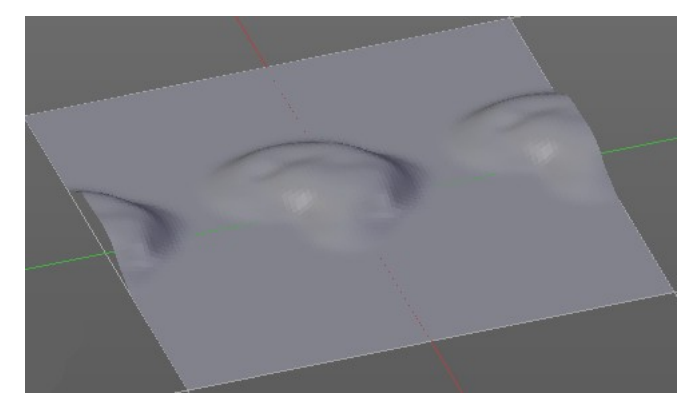

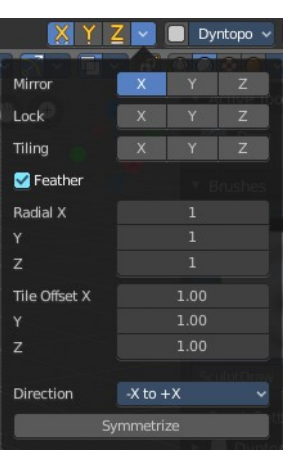

# <span id="page-64-0"></span>**Symmetrize**

#### <span id="page-64-4"></span>**Direction**

The direction in which the mirroring happens.

#### <span id="page-64-5"></span>**Merge Distance**

The distance to merge vertices with symmetrizing.

#### <span id="page-64-6"></span>**Symmetrize**

Symmetrize the topology modifications.

# <span id="page-64-1"></span>**Sculpt Mode - Options Panel**

### <span id="page-64-2"></span>**Display**

#### <span id="page-64-7"></span>**Fast Navigate**

For Multires, show Low Res mesh when navigating.

#### <span id="page-64-8"></span>**Delay Viewport Updates**

Update the geometry when it enters the view. This enables a faster viewport navigation.

#### <span id="page-64-9"></span>**Use Deform only**

Use only deformation modifiers ( The other constructive modifiers except multiresolution gets temporary disabled)

## <span id="page-64-3"></span>**Display**

#### <span id="page-64-10"></span>*Topology*

Affect only vertices connected to the active vertex under the brush.

#### <span id="page-64-13"></span>**Face Sets**

Affect only vertices that share face sets with the active vertex.

#### <span id="page-64-11"></span>**Mesh Boundary**

Do not affect non manifold boundary edges.

#### <span id="page-64-12"></span>**Face Sets Boundary**

Do not affect vertices that belongs to a face set boundary.

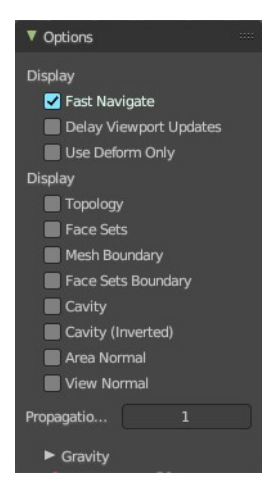

### <span id="page-65-1"></span>**Cavity**

Do not affect vertices at the peaks. Based on the surface curvature.

## <span id="page-65-2"></span>**Cavity ( Inverted)**

Do not affect vertices in the valleys. Based on the surface curvature.

#### <span id="page-65-3"></span>**Area Normal**

Affect only vertices with a similar normal to where the stroke starts.

#### <span id="page-65-4"></span>**View Normal**

Affect only vertices with a normal that faces to the view.

### <span id="page-65-5"></span>**Propagation Steps**

Distance where boundary edge automasking is going to protect vertices from the fully masked edge.

## <span id="page-65-0"></span>**Gravity sub panel**

A panel with the gravity settings. Add gravity after each stroke.

#### <span id="page-65-6"></span>**Factor**

The factor slider defines the amount.

#### <span id="page-65-7"></span>**Orientation**

Here you define an object that gets used to determine the gravity from. The Z axis of this object gets used.

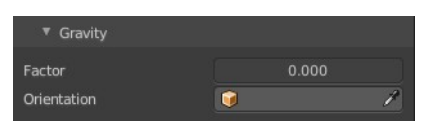